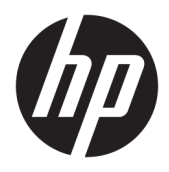

Brukerhåndbok

© Copyright 2016 HP Development Company, L.P.

Bluetooth er et registrert varemerke og brukes av HP Company på lisens. Windows er enten et varemerke eller et registrert varemerke for Microsoft Corporation i USA og/eller andre land SD, SDHC og SDXC er varemerker eller registrerte varemerker for SD-3C i USA, andre land eller begge deler.

Informasjonen i dette dokumentet kan endres uten varsel. De eneste garantiene for HPproduktene og -tjenestene er uttrykkelig angitt i garantierklæringene som følger med disse produktene og tjenestene. Ingenting i dette dokumentet kan tolkes som en tilleggsgaranti. HP er ikke erstatningsansvarlig for tekniske eller andre typer feil eller utelatelser i dette dokumentet.

Første utgave: Oktober 2016

Dokumentets delenummer: 900605-091

#### **Produktmerknad**

Denne håndboken beskriver funksjoner som finnes på de fleste modeller. Enkelte av funksjonene er kanskje ikke tilgjengelig på din datamaskin.

Ikke alle funksjoner er tilgjengelig i alle utgaver eller versjoner av Windows. Systemene kan kreve oppgradert og/eller separat innkjøpt maskinvare, drivere eller BIOS-oppdatering for å få fullt utbytte av Windows-funksjonalitet. Windows 10 oppdateres automatisk, og er alltid aktivert. ISP-gebyrer og ytterligere krav kan gjelde over tid for oppdateringer. Se <http://www.microsoft.com> for å få mer informasjon.

Du får tilgang til den nyeste brukerhåndboken ved å gå til<http://www.hp.com/support>og velge ditt land. Velg **Finn produktet ditt** og følg veiledningen på skjermen.

Projektoren og skrivebordslampen er beregnet for bruk i bildefremvisning og bildeopptak. De er ikke beregnet for bruk i andre programmer.

#### **Sikkerhetsopplysninger**

LED i projektor - Klassifisering av risikogrupper: Risikogruppe 1

#### **Vilkår for programvaren**

Ved å installere, kopiere, laste ned eller på annen måte bruke et programvareprodukt som er forhåndsinstallert på datamaskinen, samtykker du i vilkårene i HPs lisensavtale for sluttbrukere (EULA). Hvis du ikke godtar vilkårene i lisensavtalen, er ditt eneste rettsmiddel å returnere det ubrukte produktet (maskinvare og programvare) i sin helhet innen 14 dager for å få full refusjon i henhold til forhandlerens refusjonspolitikk.

Ta kontakt med forhandleren for å få mer informasjon eller be om full refusjon av datamaskinens kjøpesum.

# **Innhold**

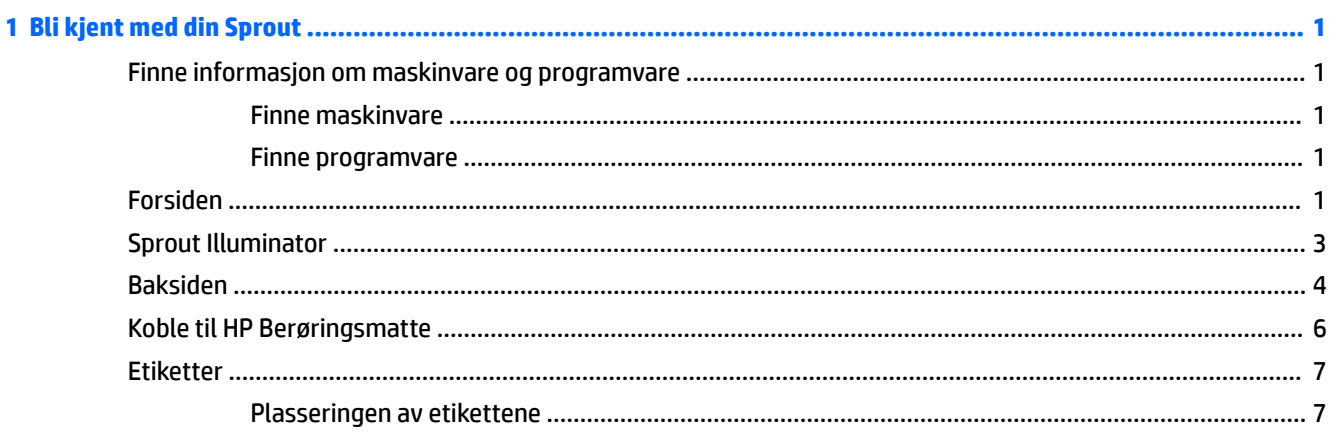

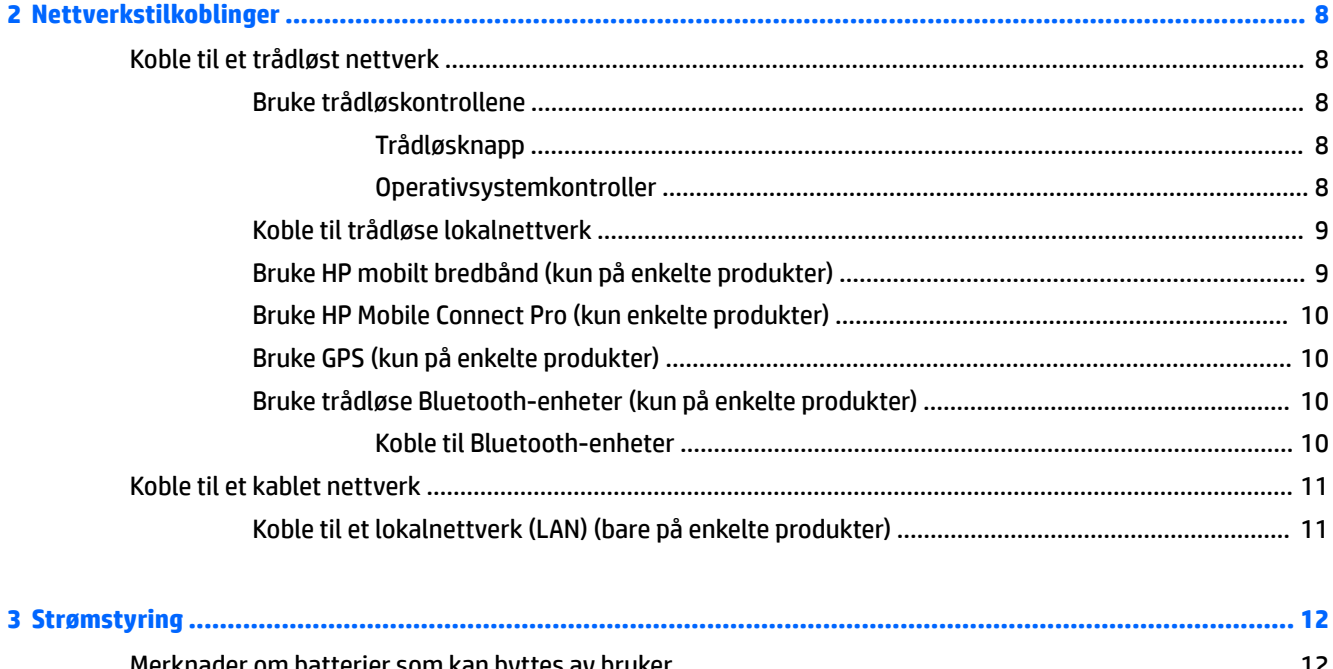

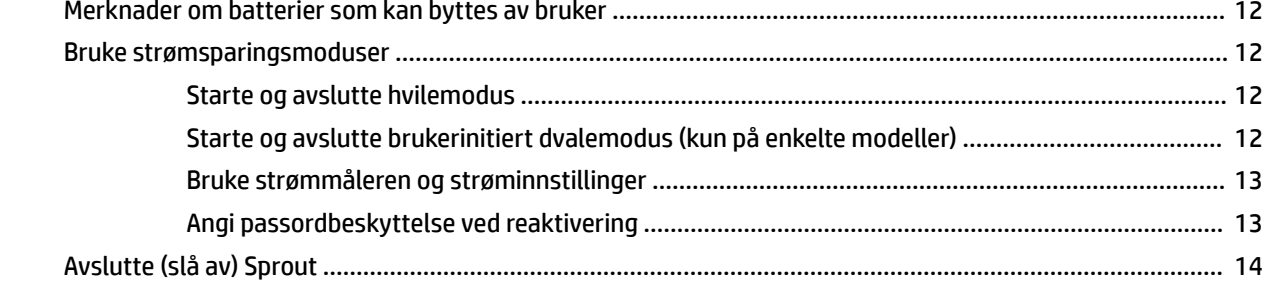

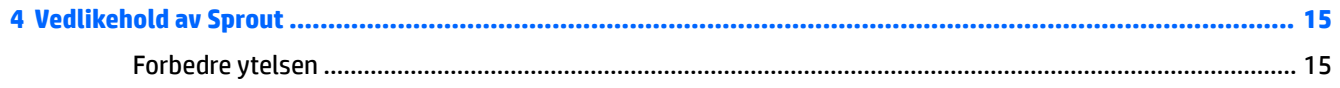

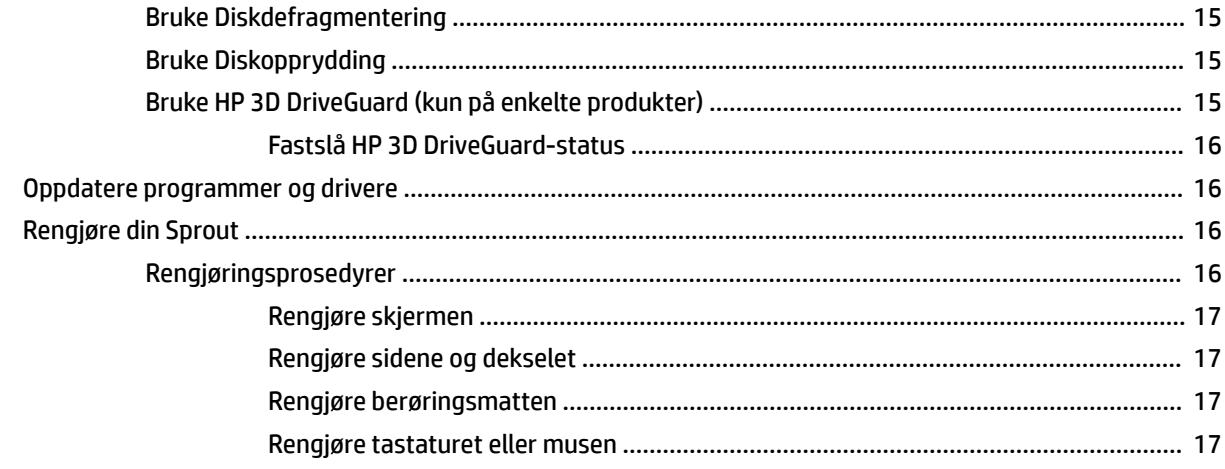

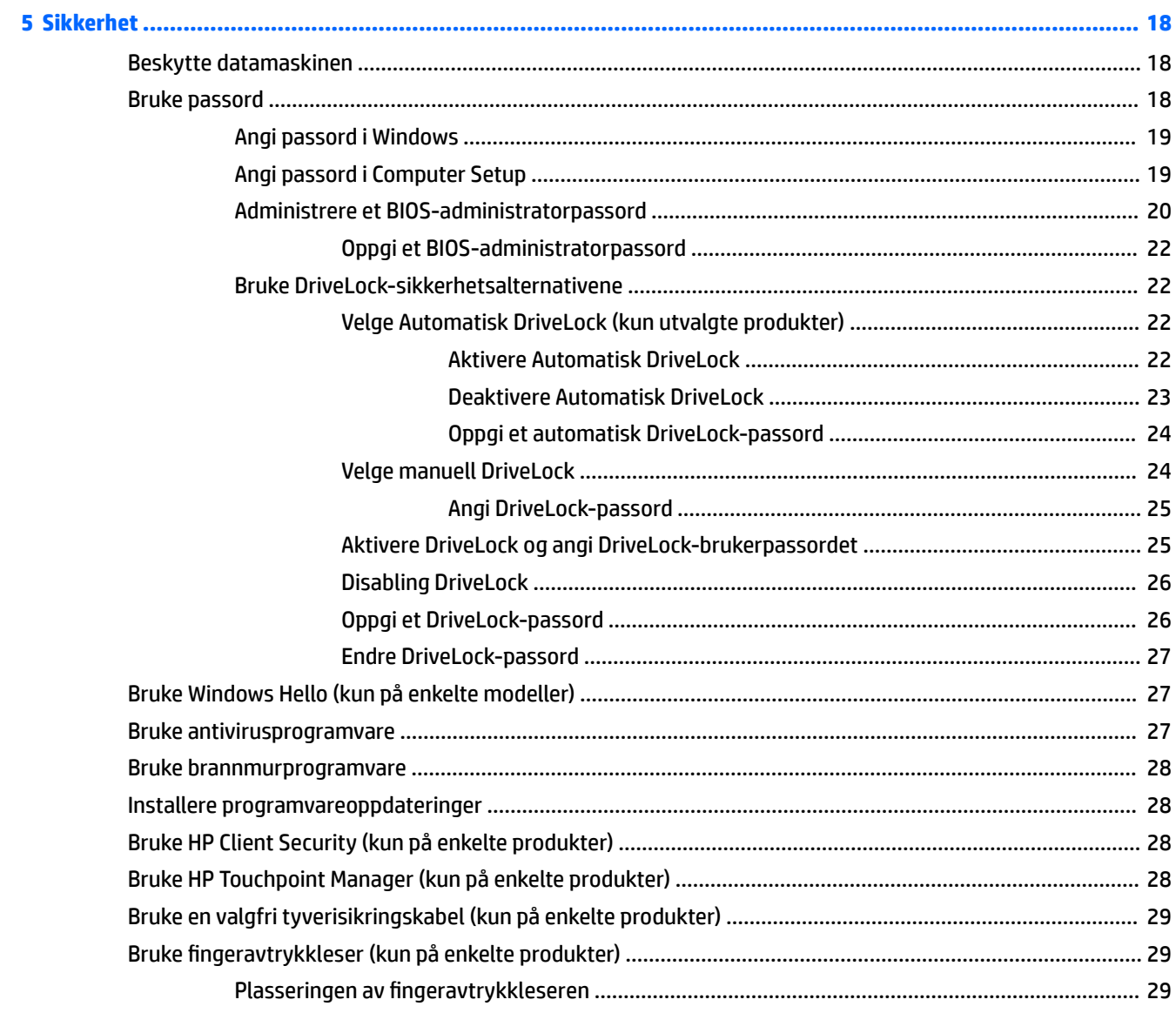

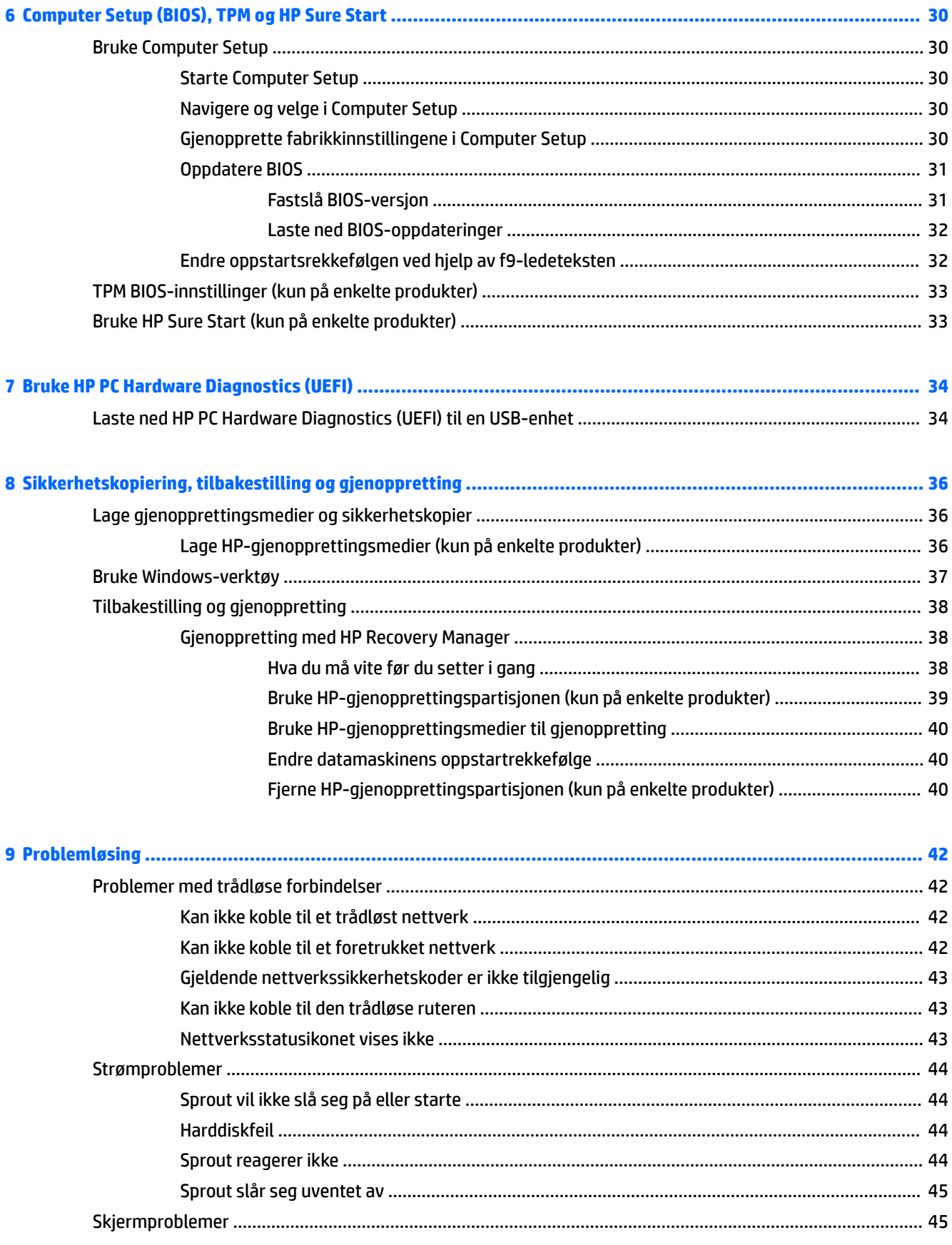

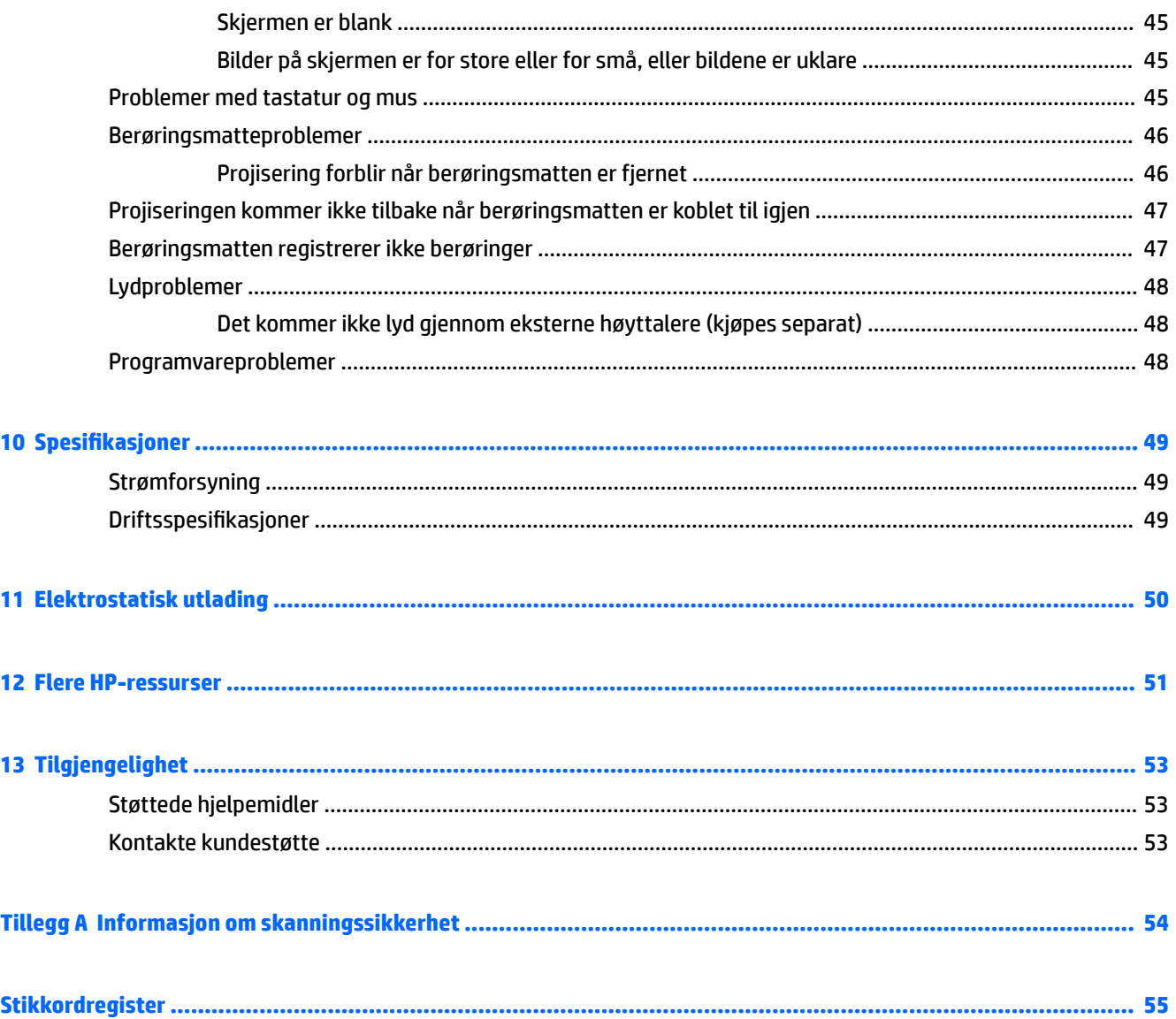

# <span id="page-6-0"></span>**1 Bli kjent med din Sprout**

Din Sprout-datamaskin er et kraftig verktøy som er utviklet for å forbedre arbeid og underholdning. Les dette kapittelet for å lære om anbefalt bruk etter at du har konfigurert den immersive datamaskinen, og om hvor du finner flere HP-ressurser.

## **Finne informasjon om maskinvare og programvare**

## **Finne maskinvare**

Gjør følgende for å finne ut hva slags maskinvare som er installert på din Sprout:

**▲** Skriv inn enhetsbehandling i søkefeltet på oppgavelinjen, og velg deretter **Enhetsbehandling**. Da får du en oversikt over alle enhetene som er installert på din Sprout.

### **Finne programvare**

Gjør følgende for å finne ut hva slags programvare som er installert på den immersive datamaskinen:

**▲** Velg **Start**-knappen, og velg deretter **Alle apper**.

# **Forsiden**

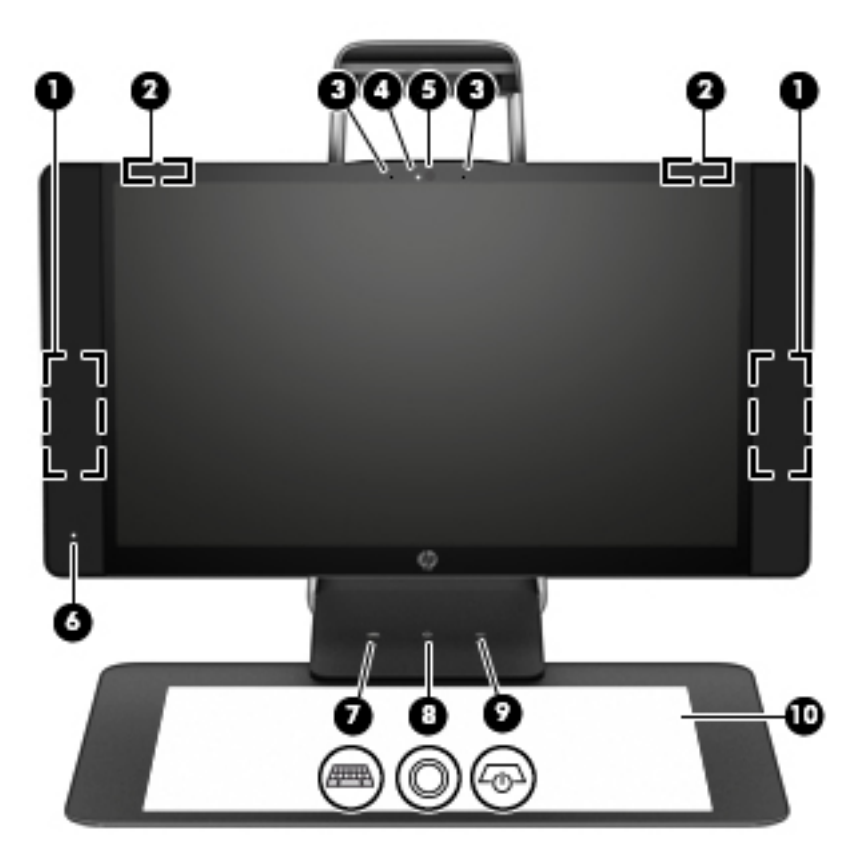

<span id="page-7-0"></span>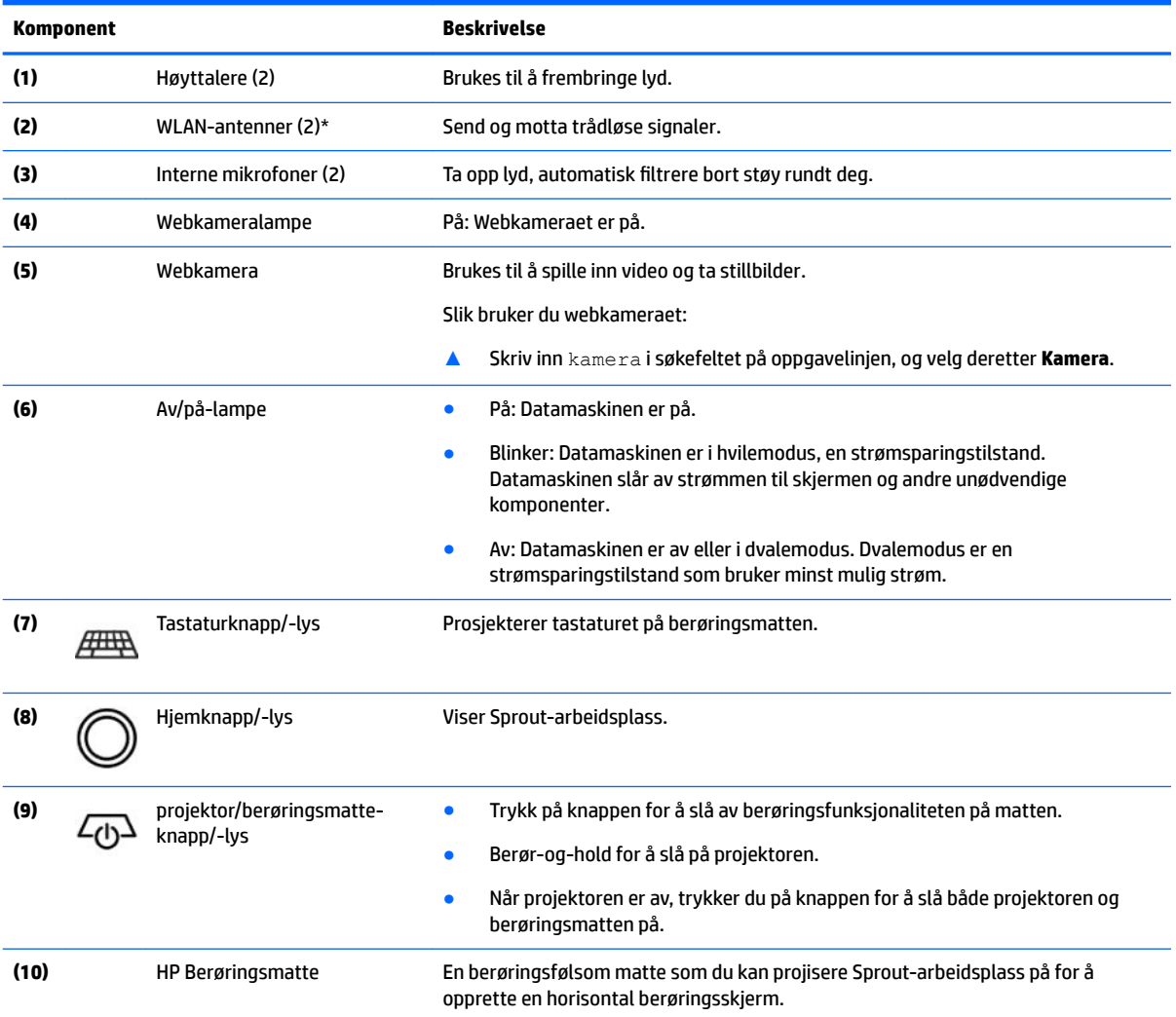

\*Antennene er ikke synlige på utsiden av datamaskinen. For å få best mulig forbindelse bør du unngå å dekke til områdene rundt antennene. Du finner mer informasjon om forskrifter for trådløsenheter i det avsnittet i *Opplysninger om forskrifter, sikkerhet og miljø*  som gjelder for ditt land eller din region.

Slik får du tilgang til dette dokumentet:

**▲** Skriv inn støtte i søkefeltet på oppgavelinjen, og velg deretter appen **HP Support Assistant**.

# <span id="page-8-0"></span>**Sprout Illuminator**

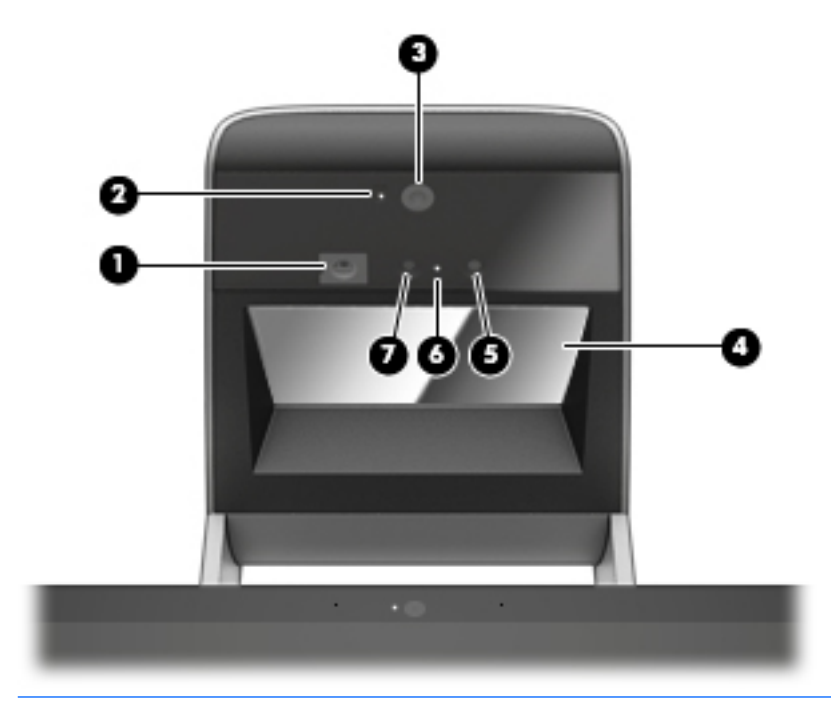

**FORSIKTIG:** For å unngå skade på synet ditt, skal du unngå å stirre direkte på lysene på Sprout Illuminator.

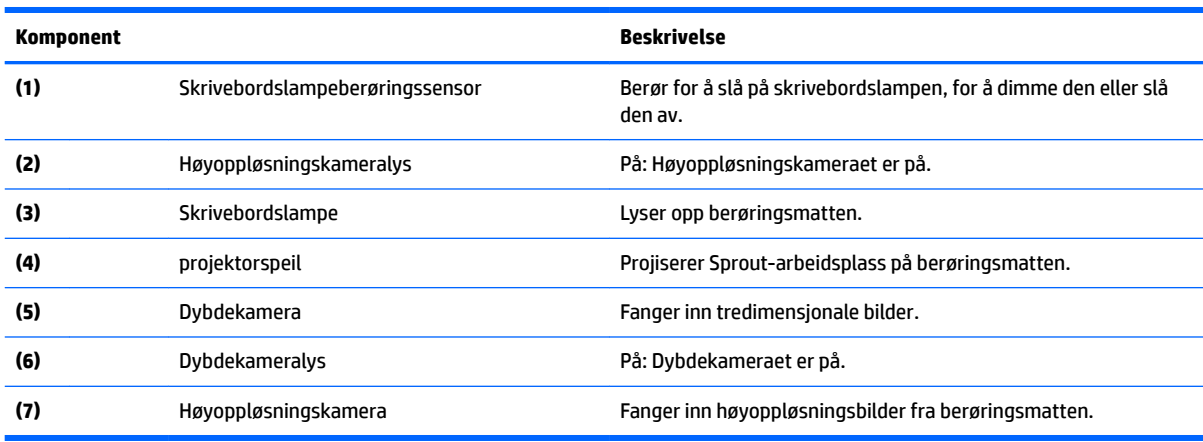

# <span id="page-9-0"></span>**Baksiden**

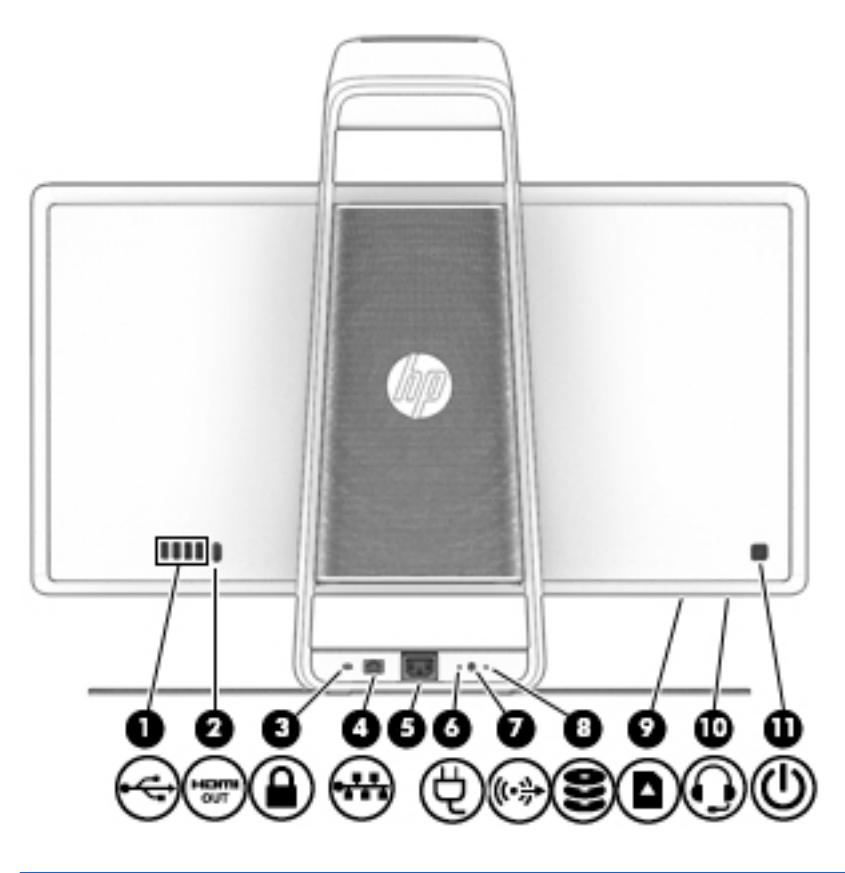

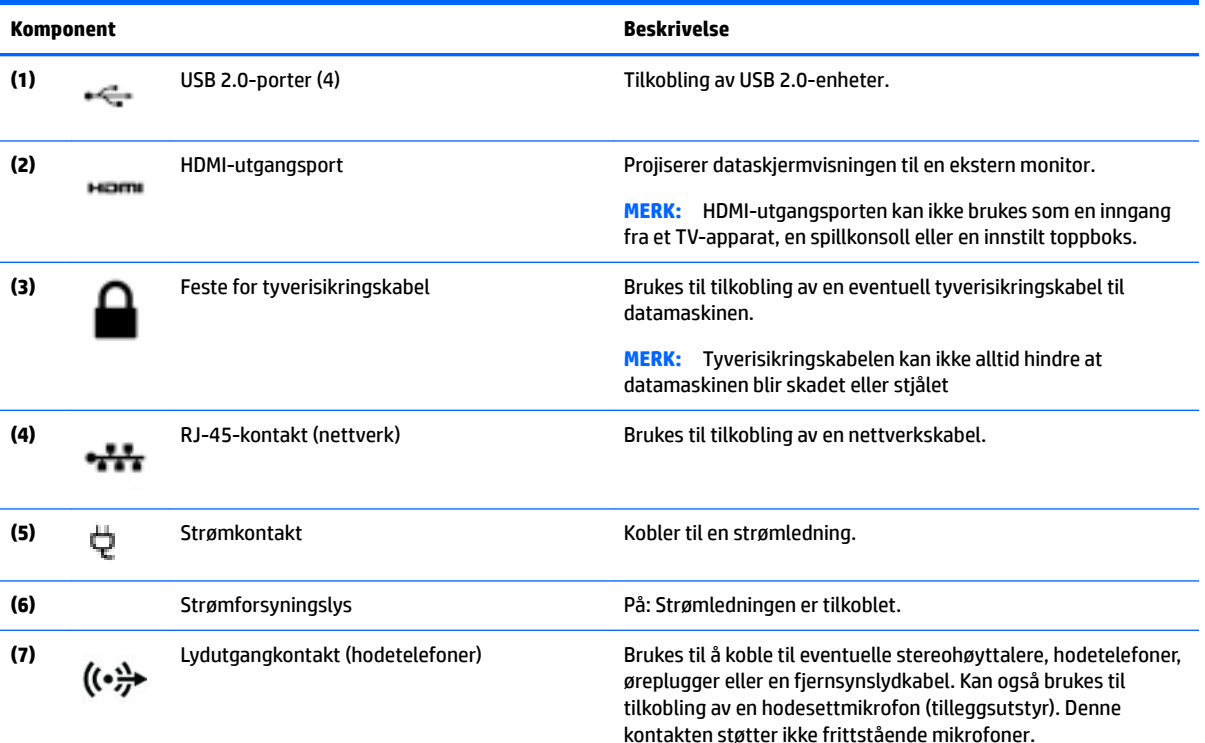

<span id="page-10-0"></span>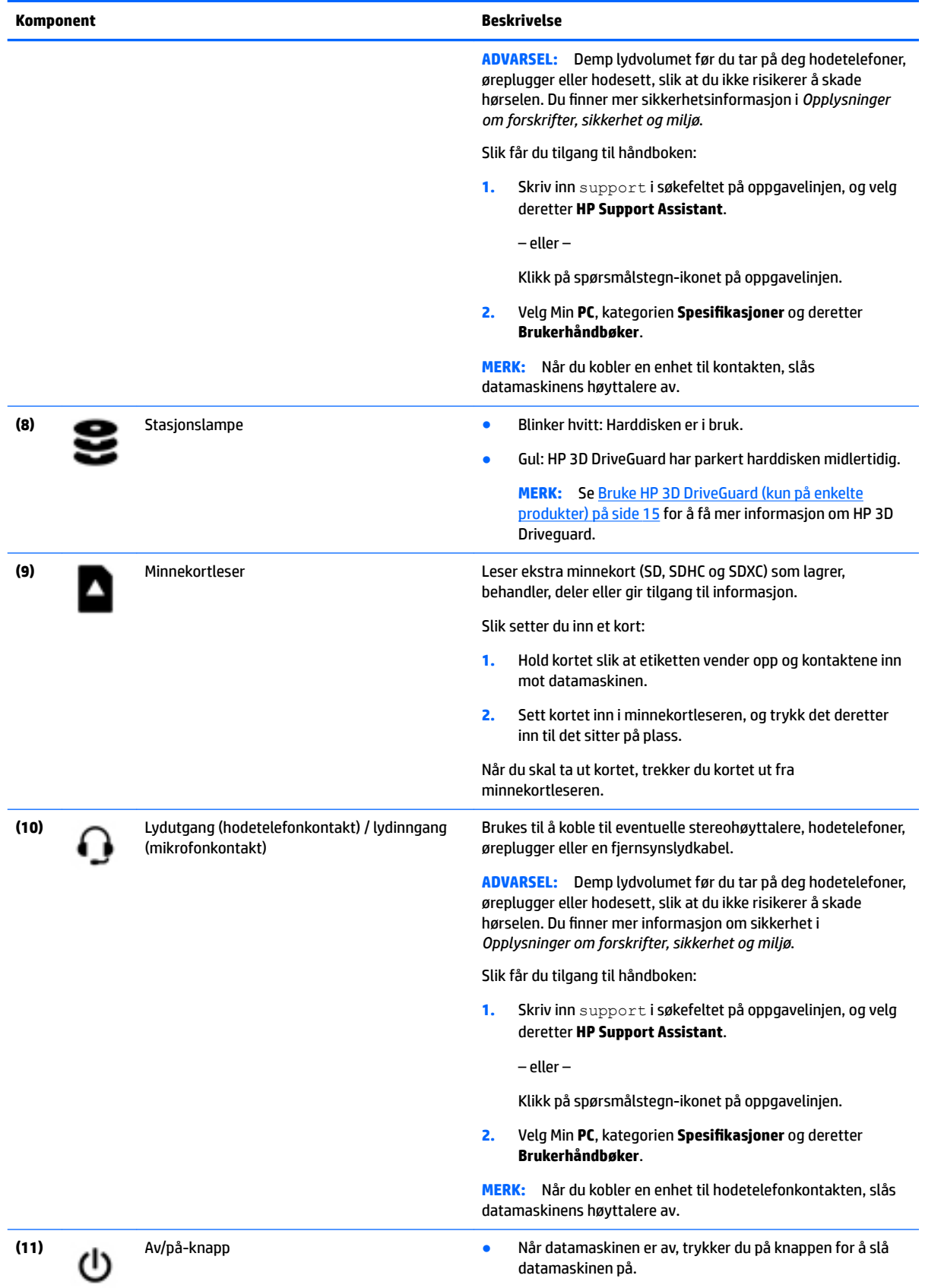

<span id="page-11-0"></span>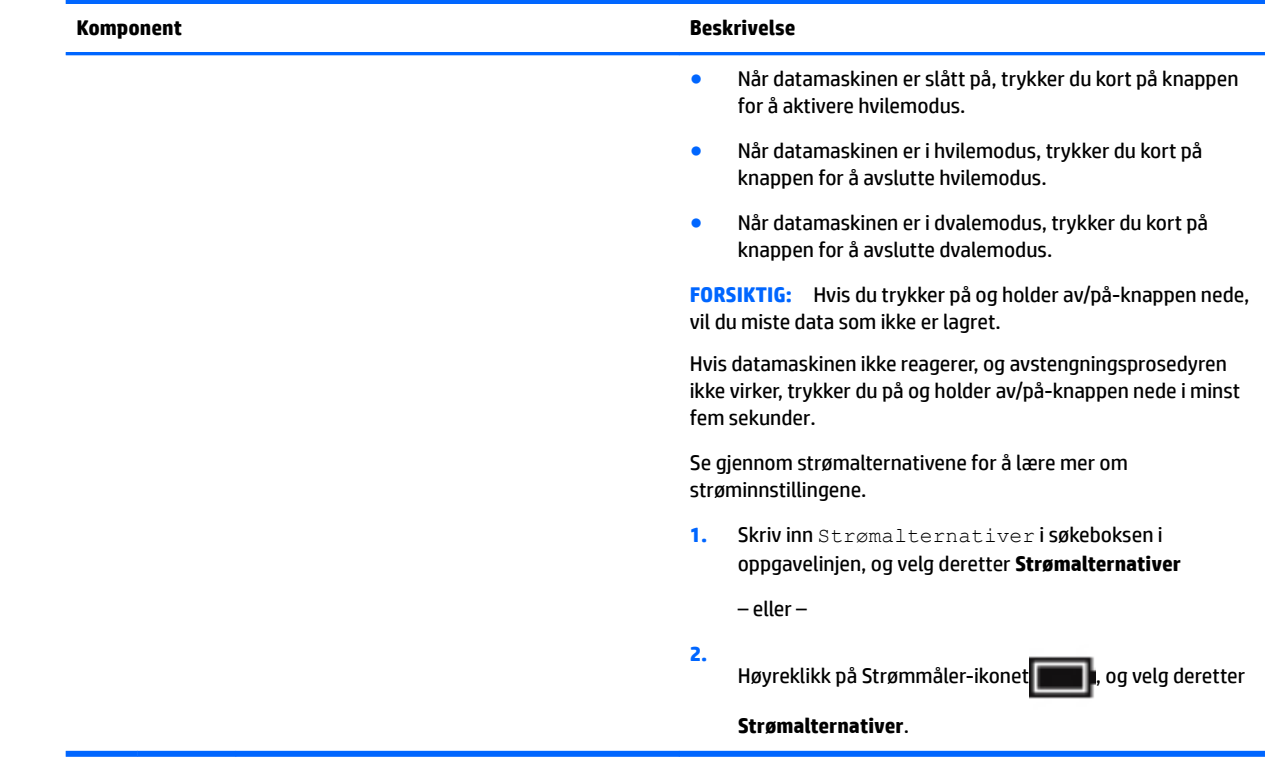

# **Koble til HP Berøringsmatte**

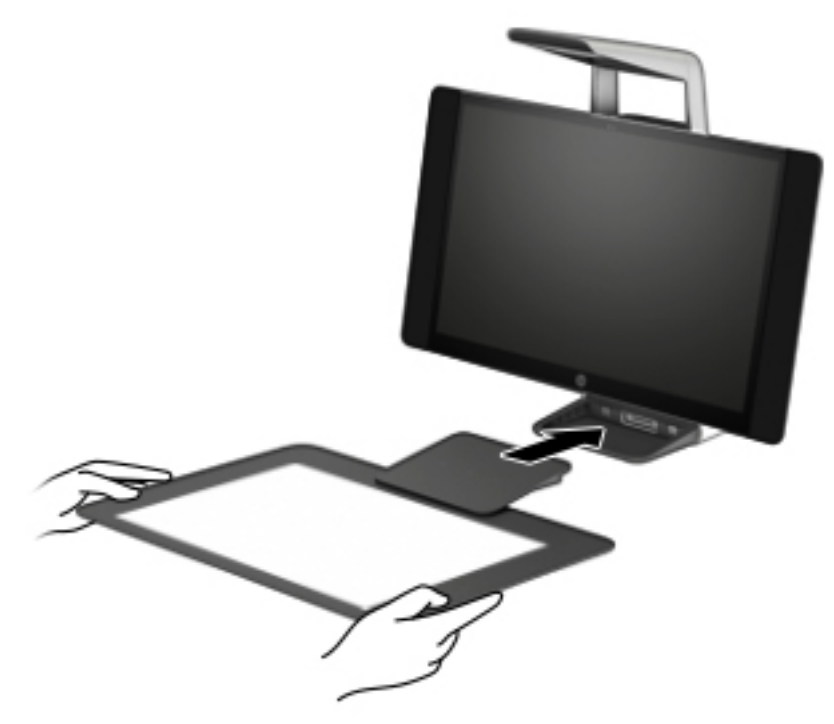

Konfigurer din Sprout på et flatt, jevnt underlag.

<span id="page-12-0"></span>**FORSIKTIG:** For å unngå skade på berøringsmatten:

- Ikke klippe i eller stikke gjennom berøringsmatten.
- Ikke bøy eller brett berøringsmatten.
- Ikke plasser magnetiske komponenter på berøringsmatten.
- Ikke bruk metallgjenstander på eller under berøringsmatten.
- Når du bruker en posisjonspeker på berøringsmatten, må du ikke plassere hånden eller håndflaten på berøringsmatten fordi hånden eller håndflaten kan oppfattes som kontaktpunkter.

For å koble til berøringsmatten skal du plassere berøringsmatten på et flatt, jevnt underlag foran monitoren og skyve den mot monitoren. Magneter kobler berøringsmatten til skjermen automatisk.

**WERK:** Hvis du fjerner berøringsmatten, vil projektoren slå seg av.

For å beskytte berøringsmatten mot smuss eller uforvarende skade når den ikke brukes, kan du bruke det valgfrie HP-berøringsmattedekslet (kjøpes separat).

# **Etiketter**

## **Plasseringen av etikettene**

Etikettene på datamaskinen inneholder informasjon du kan trenge når du feilsøker systemproblemer. Etikettene er festet på undersiden av datamaskinen.

- Serviceetikett Inneholder viktig informasjon for å identifisere datamaskinen. Når du kontakter kundestøtte, blir du sannsynligvis bedt om å oppgi serienummeret og kanskje også produktnummeret eller modellnummeret. Finn frem disse numrene før du kontakter kundestøtte.
- Forskriftsetikett(er) Viser forskriftsinformasjon om datamaskinen.
- Etikett(er) for trådløs sertifisering Inneholder informasjon om trådløsenheter (tilleggsutstyr) og godkjenningsmerking for noen av landene og regionene hvor enhetene er godkjent for bruk.

# <span id="page-13-0"></span>**2 Nettverkstilkoblinger**

Du kan ta med deg datamaskinen overalt hvor du drar. Men selv når du er hjemme, kan du utforske verden og få tilgang til informasjon fra millioner av nettsteder ved hjelp av datamaskinen og en kablet eller trådløs nettverkstilkobling. I dette kapittelet får du hjelp til å koble til denne verdenen.

# **Koble til et trådløst nettverk**

Datamaskinen kan være utstyrt med én eller flere av følgende trådløsenheter:

- WLAN-enhet Kobler datamaskinen til trådløse lokalnettverk (omtales vanligvis som Wi-Fi-nettverk, trådløse lokalnett eller WLAN) på kontorer, hjemme og på offentlige steder som flyplasser, restauranter, kafeer, hoteller og universiteter. I et trådløst lokalnettverk kommuniserer den mobile trådløsenheten i datamaskinen med en trådløs ruter eller et trådløst tilgangspunkt.
- HP modul for mobilt bredbånd (kun på enkelte produkter) En enhet for trådløst regionnettverk (WWAN) som gir deg trådløs tilgang over et mye større område. Mobilnettverkoperatører installerer basestasjoner (ligner på mobilmaster) i store geografiske områder, noe som gir effektiv dekning i hele delstater, regioner og til og med land.
- Bluetooth®-enhet Oppretter et trådløst områdenettverk (PAN) for å koble til andre Bluetooth-aktiverte enheter, for eksempel datamaskiner, telefoner, skrivere, hodetelefoner, høyttalere og kameraer. I et trådløst områdenettverk kommuniserer hver enkelt enhet direkte med andre enheter, og enhetene må være plassert relativt nær hverandre – vanligvis innenfor en avstand på 10 meter.

## **Bruke trådløskontrollene**

Du kan styre trådløsenhetene på datamaskinen med en eller flere av disse funksjonene:

- **Trådløsknapp (kalles også flymodustast eller trådløstast, men benevnes som trådløsknapp i dette** kapittelet)
- Operativsystemkontroller

### **Trådløsknapp**

Datamaskinen kan ha en trådløsknapp, én eller flere trådløsenheter og én eller to trådløsindikatorer. Alle trådløsenhetene på datamaskinen er aktivert fra fabrikk.

Trådløsindikatoren viser den generelle strømstatusen til trådløsenhetene, ikke statusen til enkeltenheter.

#### **Operativsystemkontroller**

Ved hjelp av Nettverks- og delingssenter kan du sette opp en forbindelse eller et nettverk, koble til et nettverk og diagnostisere og reparere nettverksproblemer.

Slik bruker du operativsystemkontroller:

- **1.** Skriv kontrollpanel i søkeboksen på oppgavelinjen og velg deretter **Kontrollpanel**.
- **2.** Velg **Nettverk og Internett** og deretter **Nettverks- og delingssenter**.

## <span id="page-14-0"></span>**Koble til trådløse lokalnettverk**

**MERK:** Når du skal konfigurere Internett-tilgang hjemme, må du opprette en konto hos en Internettleverandør (ISP). Kontakt en lokal Internett-leverandør for å skaffe deg Internett-tjeneste og et modem. Internett-leverandøren vil hjelpe til med å konfigurere modemet, installere en nettverkskabel for å koble den trådløse ruteren til modemet og teste Internett-tjenesten.

Slik kobler du til et trådløst lokalnettverk:

- **1.** Kontroller at WLAN-enheten er på.
- **2.** Velg nettverkstatus-ikonet i høyre hjørne på oppgavelinjen, og koble deretter til ett av de tilgjengelige nettverkene.

Hvis nettverket er et trådløst lokalnettverk med sikkerhet aktivert, blir du bedt om å oppgi en sikkerhetskode. Skriv inn koden og velg **Neste** for å fullføre tilkoblingen.

- **MERK:** Hvis ingen trådløse nettverk vises, er du kanskje utenfor rekkevidden til trådløse rutere eller tilgangspunkter.
- **MERK:** Hvis du ikke ser det trådløse lokalnettverket du vil koble til, høyreklikker du på nettverksstatusikonet på oppgavelinjen og velger **Åpne Nettverks- og delingssenter**. Velg **Konfigurer en ny tilkobling eller et nytt nettverk**. Det vises en liste over alternativer, der du kan velge å søke manuelt etter og koble deg til et nettverk eller opprette en ny nettverkstilkobling.
- **3.** Følg veiledningen på skjermen for å fullføre tilkoblingen.

Når forbindelsen er opprettet, velger du nettverksstatusikonet lengst til høyre på oppgavelinjen for å kontrollere navnet og status for forbindelsen.

## **Bruke HP mobilt bredbånd (kun på enkelte produkter)**

HP Mobile Broadband-datamaskinen har innebygd støtte for tjeneste for mobilt bredbånd. Når du bruker den nye datamaskinen sammen med en mobiloperatørs nettverk, får du frihet til å koble til Internett, sende epost eller koble til bedriftsnettverket uten behov for Wi-Fi-soner.

**MERK:** Hvis datamaskinen har HP Mobile Connect, gjelder ikke instruksjonene i dette avsnittet. Se Bruke HP [Mobile Connect Pro \(kun enkelte produkter\) på side 10.](#page-15-0)

Du må kanskje ha IMEI- og/eller MEID-nummeret til HP-modulen for mobilt bredbånd for å aktivere mobil bredbåndstjeneste. Serienummeret kan være trykket på en etikett på undersiden av datamaskinen, inne i batteribrønnen eller på baksiden av skjermen.

– eller –

Du finner nummeret ved å følge denne fremgangsmåten:

- **1.** Fra oppgavelinjen velger du nettverksstatusikonet.
- **2.** Velg **Vis tilkoblingsinnstillinger**.
- **3.** Velg nettverksstatusikonet under avsnittet **Mobilt bredbånd**.

Noen mobilnettoperatører krever at det brukes et SIM-kort. Et SIM-kort inneholder grunnleggende opplysninger om deg, for eksempel en PIN-kode (Personal Identification Number) og nettverksinformasjon. Noen datamaskiner selges med et forhåndsinstallert SIM-kort. Hvis et SIM-kort ikke er forhåndsinstallert, kan

**MERK:** Den funksjonelle rekkevidden (hvor langt de trådløse signalene når) er avhengig av WLANimplementeringen, ruterprodusenten og støy fra andre elektroniske enheter eller bygningsmessige hindringer som vegger og gulv.

<span id="page-15-0"></span>det finnes blant informasjonen om HP Mobile Broadband som fulgte med datamaskinen, eller operatøren av mobilnettet kan levere det separat.

Du finner mer informasjon om HP-modulen for mobilt bredbånd og hvordan du aktiverer tjenesten med en foretrukket mobilnettoperatør i informasjonen om mobilt bredbånd som fulgte med datamaskinen.

### **Bruke HP Mobile Connect Pro (kun enkelte produkter)**

HP Mobile Connect Pro er en forhåndsbetalt, mobil bredbåndstjeneste som gir en kostnadseffektiv, sikker, enkel og fleksibel tilkobling med mobilt bredbånd for datamaskinen. For å bruke HP Mobile Connect Pro må datamaskinen din ha et SIM-kort og HP Mobile Connect-appen. For mer informasjon om HP Mobile Connect Pro og hvor den er tilgjengelig, gå til [http://www.hp.com/go/mobileconnect.](http://www.hp.com/go/mobileconnect)

## **Bruke GPS (kun på enkelte produkter)**

Datamaskinen kan være utstyrt med en GPS-enhet (Global Positioning System). GPS-satellitter sørger for steds-, hastighets- og retningsinformasjon til GPS-utstyrte systemer.

Hvis du vil aktivere GPS, sørg for at plassering er aktivert under personverninnstillingene i Windows.

- **1.** Skriv plassering i søkefeltet på oppgavelinjen, og velg deretter **Personverninnstillinger for plassering**.
- **2.** Følg veiledningen på skjermen for bruk av plasseringsinnstillinger.

## **Bruke trådløse Bluetooth-enheter (kun på enkelte produkter)**

En Bluetooth-enhet sørger for trådløs kommunikasjon innenfor korte avstander som erstatning for fysiske kabeltilkoblinger som tradisjonelt er brukt til å koble sammen elektroniske enheter, som for eksempel:

- Datamaskiner (stasjonære, bærbare)
- Telefoner (mobiltelefoner, trådløse telefoner, smarttelefoner)
- Bildebehandlingsenheter (skriver, kamera)
- Lydenheter (hodetelefoner, høyttalere)
- **Mus**
- **Eksternt tastatur**

#### **Koble til Bluetooth-enheter**

Før du kan bruke en Bluetooth-enhet, må du følge disse trinnene for å opprette en Bluetooth-tilkobling:

- **1.** Skriv inn bluetooth i søkefeltet på oppgavelinjen, og velg deretter **Bluetooth-innstillinger**.
- **2.** Slå på Bluetooth, hvis dette ikke allerede er slått på.
- **3.** Velg enheten din fra listen, og følg instruksjonene på skjermen.
- **MERK:** Hvis enheten krever verifisering, vises en paringskode. Følg veiledningen på skjermen på enheten du legger til, for å bekrefte at koden på enheten samsvarer med paringskoden. Du finner mer informasjon i dokumentasjonen som fulgte med enheten.
- **MERK:** Hvis enheten ikke vises i listen, må du kontrollere at Bluetooth på enheten er slått på. Noen enheter kan ha flere krav. Se dokumentasjonen som fulgte med enheten, for informasjon om disse.

# <span id="page-16-0"></span>**Koble til et kablet nettverk**

Enkelte produkter tillater kablede tilkoblinger: lokalnettverk (LAN) og modemtilkobling. En LAN-tilkobling bruker en nettverkskabel og er mye raskere enn et modem, som bruker en telefonkabel. Begge kablene selges separat.

**ADVARSEL:** Hvis du kobler en modem- eller telefonkabel til en RJ-45-nettverkskontakt, kan det medføre elektrisk støt, brann eller skade på utstyret.

## **Koble til et lokalnettverk (LAN) (bare på enkelte produkter)**

Bruk en LAN-tilkobling hvis du vil koble datamaskinen direkte til en ruter hjemme (i stedet for å arbeide trådløst), eller hvis du vil koble den til et eksisterende nettverk på arbeidsplassen.

Tilkobling til et LAN krever en 8-pinners RJ-45 (nettverks)-kabel eller en ekstra forankringsenhet eller utvidelsesport, hvis det ikke er en RJ-45-port på datamaskinen.

Følg denne fremgangsmåten for å koble til nettverkskabelen:

- **1.** Koble nettverkskabelen til nettverkskontakten **(1)** på datamaskinen.
- **2.** Koble den andre enden av nettverkskabelen til nettverkskontakten **(2)** eller ruteren.
- **MERK:** Hvis nettverkskabelen har støyreduksjonskretser **(3)** som hindrer støy fra TV- og radiosignaler, kobler du til kabelen med kretsenden mot datamaskinen.

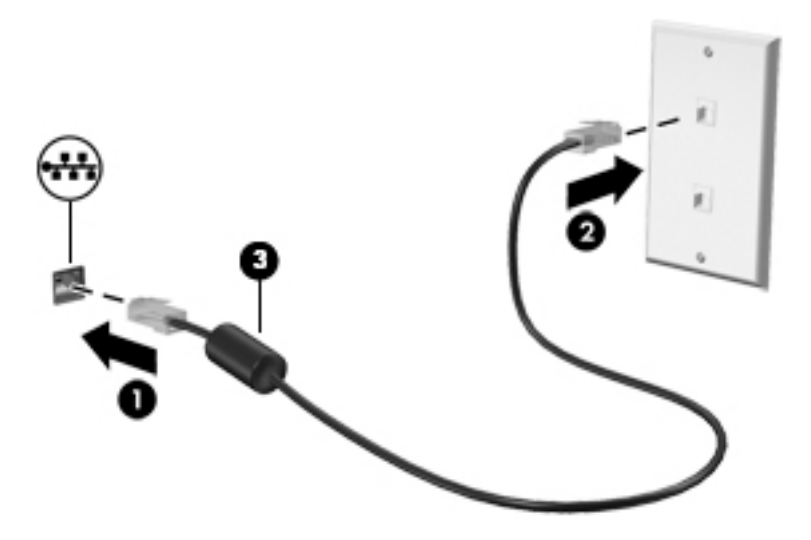

# <span id="page-17-0"></span>**3 Strømstyring**

## **Merknader om batterier som kan byttes av bruker**

- **ADVARSEL:** Det er fare for eksplosjon hvis batteriet skiftes ut med et batteri av feil type. Brukte batterier må avhendes i henhold til veiledningen.
- **ADVARSEL:** På grunn av faren for brann eller brannskade må du ikke demontere, knuse eller stikke hull på batteriet; ikke kortslutte eksterne kontakter; ikke la batteriet komme i kontakt med ild eller vann.
- A **ADVARSEL:** Hold batteriet utenfor barns rekkevidde.
- **ADVARSEL:** Av hensyn til sikkerheten bør du bare bruke det brukerutskiftbare batteriet som fulgte med datamaskinen, et erstatningsbatteri fra HP eller et kompatibelt batteri som er kjøpt fra HP.

## **Bruke strømsparingsmoduser**

Hvilemodus er aktivert fra fabrikk. Når hvilemodus starter, blinker av/på-lampene og skjermen tømmes. Alt pågående arbeid lagres i minnet.

- **A FORSIKTIG:** For å redusere risikoen for redusert lyd- og bildekvalitet, tap av lyd eller videoavspillingsfunksjonalitet eller tap av data må du ikke starte hvilemodus mens du leser fra eller skriver til en plate eller et eksternt minnekort.
- **MERK:** Du kan ikke kommunisere via en nettverksforbindelse eller bruke andre funksjoner på datamaskinen mens den er i hvilemodus.

#### **Starte og avslutte hvilemodus**

Når datamaskinen er slått på, kan du starte hvilemodus på følgende måter:

- Trykk kort på av/på-knappen.
- Velg **Start**-knappen, **Av/på**-ikonet deretter **Hvilemodus**.

Trykk kort på av/på-knappen for å avslutte hvilemodus.

Når datamaskinen går ut av hvilemodus, tennes av/på-lampene, og datamaskinen viser skjermbildet slik det var da du avsluttet.

**MERK:** Hvis du har angitt at det skal kreves passord ved reaktivering, må du skrive inn Windows-passordet før datamaskinen viser dette skjermbildet.

### **Starte og avslutte brukerinitiert dvalemodus (kun på enkelte modeller)**

Du kan aktivere brukerstartet dvalemodus og endre andre strøminnstillinger og tidsavbrudd ved å bruke Strømalternativer:

**1.** Skriv inn Strømalternativer i søkeboksen i oppgavelinjen, og velg deretter **Strømalternativer**.

– eller –

Høyreklikk på **Strømmålerikonet** , og velg deretter **Strømalternativer**.

- <span id="page-18-0"></span>**2.** Velg **Velg hva av/på-knappene gjør** i panelet til venstre.
- **3.** Velg **Endre innstillinger som for øyeblikket er utilgjengelige**, og deretter **Dvalemodus** i området **Når jeg trykker på av/på-knappen** eller **Når jeg trykker på hvilemodusknappen**.

– eller –

Merk av i boksen **Dvalemodus** under **Innstillinger for avslutning** for å vise alternativet for dvalemodus på strømmenyen.

#### **4.** Velg **Lagre endringer**.

Trykk kort på av/på-knappen for å avslutte dvalemodus. Av/på-lampene tennes, og pågående arbeid hentes frem på skjermen igjen der du avbrøt det.

**MERK:** Hvis du har angitt at det skal kreves passord ved aktivering, må du skrive inn Windows-passordet før arbeidet kommer opp på skjermen igjen.

## **Bruke strømmåleren og strøminnstillinger**

Strømmåleren er plassert på Windows-skrivebordet. Strømmåleren gjør det mulig å få rask tilgang til strøminnstillinger og vise gjenværende batterilading.

● Plasser musepekeren over strømmålerikonet **for å vise hvor mange prosent strøm batteriet har** 

igjen og gjeldende strømstyringsplan.

● Hvis du vil bruke Strømalternativer, høyreklikker du på strømmålerikonet **og velger deretter et** 

alternativ fra listen. Du kan også skrive strømalternativer i søkeboksen i oppgavelinjen og deretter velge **Strømalternativer**.

Forskjellige strømmålerikoner viser om datamaskinen går på batteri eller nettstrøm. Ikonet viser også en melding hvis batteriet får et lavt eller kritisk lavt batterinivå.

## **Angi passordbeskyttelse ved reaktivering**

Etter du har angitt et passord for datamaskinen, kan du angi at datamaskinen skal be om passord når den avslutter hvile- eller dvalemodus.

Slik angir du et passord:

**1.** Skriv inn Strømalternativer i søkeboksen i oppgavelinjen, og velg deretter **Strømalternativer**.

– eller –

Høyreklikk på **Strømmåler-ikonet** , og velg deretter **Strømalternativer**.

- **2.** Velg **Start**, velg **Innstillinger**, velg **Kontoer**, velg **Påloggingsalternativer**, velg **Passord**, velg **Legg til**, og følg deretter veiledningen på skjermen for å angi et passord.
- **3.** Lukk **Strømalternativer**.

<span id="page-19-0"></span>Følg denne fremgangsmåten for å kreve passord når datamaskinen aktiveres igjen fra hvile- eller dvalemodus:

**1.** Skriv inn Strømalternativer i søkeboksen i oppgavelinjen, og velg deretter **Strømalternativer**.

– eller –

Høyreklikk på **Strømmåler-ikonet** , og velg deretter **Strømalternativer**.

- **2.** Velg **Start**, velg **Innstillinger**, velg **Kontoer**, velg **Påloggingsalternativer**.
- **3.** Under **Krev pålogging, Når skal Windows kreve pålogging på nytt når du har vært borte?**, velg **Når PCen vekkes fra hvilemodus**.
- **4.** Velg **Lagre endringer**.

# **Avslutte (slå av) Sprout**

**FORSIKTIG:** Informasjon som ikke er lagret, går tapt når Sprout slås av. Husk på å lagre alt arbeid før du slår av Sprout.

Avslutningskommandoen lukker alle åpne programmer, inkludert operativsystemet, og slår deretter av Sprout.

Slå av Sprout i følgende situasjoner:

- Når du trenger tilgang til komponentene inne i Sprout
- Når du kobler en ekstern maskinvareenhet til annen port enn en USB- eller videoport
- Når Sprout ikke skal brukes og kobles fra strømnettet i en lengre periode

Selv om du kan slå av Sprout med av/på-knappen, anbefales det at du bruker Avslutt-kommandoen slik:

**MERK:** Hvis Sprout er i hvile- eller dvalemodus, må du avslutte hvile- eller dvalemodus før du kan slå den av.

- **1.** Lagre alt arbeid og avslutt alle åpne programmer.
- **2.** Velg **Start**-knappen, **Strøm**-ikonet og deretter **Avslutt**.

Hvis Sprout ikke reagerer på kommandoer og du ikke kan følge avslutningsprosedyren ovenfor, kan du følge disse prosedyrene for nødavslutning. Følg prosedyrene i den rekkefølgen de er angitt:

- Trykk på ctrl+alt+delete. Velg **Start**-knappen, **Strøm**-ikonet og deretter **Avslutt**.
- Trykk på og hold av/på-knappen inne i minst 5 sekunder.
- Koble Sprout fra strømnettet.

# <span id="page-20-0"></span>**4 Vedlikehold av Sprout**

Det er svært viktig å utføre vedlikehold for å holde Sprout i topp stand. Dette kapittelet forklarer hvordan du bruker verktøy som Diskdefragmentering og Diskopprydding. Det inneholder også veiledning om oppdatering av programmer og drivere og trinn for rengjøring.

# **Forbedre ytelsen**

Du kan forbedre ytelsen til datamaskinen kraftig ved å utføre regelmessige vedlikeholdsoppgaver med verktøy som Diskdefragmentering og Diskopprydding.

## **Bruke Diskdefragmentering**

HP anbefaler at du bruker Diskdefragmentering til å defragmentere harddisken minst én gang i måneden.

**MERK:** Det er ikke nødvendig å kjøre Diskdefragmentering på halvlederstasjoner (SSD).

Slik kjører du Diskdefragmentering:

- **1.** Koble datamaskinen til strømnettet.
- **2.** Skriv inn defragmenter i søkefeltet på oppgavelinjen, og velg deretter **Defragmenter og Optimaliser harddiskene**.
- **3.** Følg veiledningen på skjermen.

Du finner mer informasjon i hjelpen til Diskdefragmentering-programvaren.

### **Bruke Diskopprydding**

Bruk Diskopprydding til å søke gjennom harddisken etter overflødige filer du trygt kan slette for å frigjøre plass på harddisken, slik at datamaskinen fungerer mer effektivt.

Slik kjører du Diskopprydding:

- **1.** Skriv inn disk i søkefeltet på oppgavelinjen, og velg **Frigjør diskplass ved å slette unødvendige Ƭler** eller **Avinstaller apper for å frigjøre diskplass**.
- **2.** Følg veiledningen på skjermen.

## **Bruke HP 3D DriveGuard (kun på enkelte produkter)**

HP 3D DriveGuard beskytter en harddisk ved å parkere stasjonen og stanse dataforespørsler når en av følgende hendelser inntreffer

- Du slipper datamaskinen.
- Du Ʈytter datamaskinen med skjermen lukket mens datamaskinen går på batteristrøm.

En kort stund etter disse hendelsene vil HP 3D DriveGuard sette harddisken tilbake i normal drift.

**MERK:** Bare interne harddisker beskyttes av HP 3D DriveGuard. En harddisk som er installert i en ekstra dokkingenhet eller som er koblet til en USB-port, beskyttes ikke av HP 3D DriveGuard.

**WERK:** Fordi SSD-er ikke har bevegelige deler, er HP 3D DriveGuard unødvendig for disse stasjonene.

Du finner mer informasjon i hjelpen til HP 3D DriveGuard-programvaren.

#### <span id="page-21-0"></span>**Fastslå HP 3D DriveGuard-status**

Harddisklampen på datamaskinen skifter farge for å vise at stasjonen i en primær harddiskbrønn og/eller stasjonen i en sekundær harddiskbrønn (kun på enkelte produkter) er parkert. Se ikonet i systemstatusfeltet lengst til høyre på oppgavelinjen til Windows-skrivebordet for å finne ut om en stasjon er beskyttet eller om den er parkert.

## **Oppdatere programmer og drivere**

HP anbefaler at du oppdaterer programmer og drivere regelmessig. Oppdateringer kan løse problemer og gi datamaskinen nye funksjoner og alternativer. Det kan for eksempel hende at eldre grafikkomponenter ikke fungerer så bra med de nyeste spillene. Uten den nyeste driveren vil du ikke få størst mulig utbytte av utstyret.

Gå til<http://www.hp.com/support> for å laste ned de nyeste versjonene av HP-programmer og -drivere. Du kan også registrere deg for å motta automatiske varsler når oppdateringer blir tilgjengelig.

Hvis du vil oppdatere programmer og drivere, følger du denne fremgangsmåten:

**1.** Skriv inn støtte i søkefeltet på oppgavelinjen, og velg deretter appen **HP Support Assistant**.

– eller –

Klikk på spørsmålstegn-ikonet på oppgavelinjen.

- **2.** Velg **Min PC**, kategorien **Oppdateringer**, og deretter **Se etter oppdateringer og meldinger**.
- **3.** Følg veiledningen på skjermen.

## **Rengjøre din Sprout**

Bruk følgende produkter for å rengjøre Sprout på en trygg måte:

- Tørr mikrofiberklut eller pusseskinn (antistatisk klut uten olje)
- Antistatiske renseservietter

**FORSIKTIG:** Unngå sterke rengjøringsmidler som kan føre til permanent skade på Sprout. Hvis du ikke er sikker på at et rengjøringsprodukt er trygt for Sprout, må du sjekke produktinnholdet for å være sikker på at det ikke inneholder bestanddeler som alkohol, aceton, salmiakk, metylklorid og hydrokarboner.

Fibrøst materiale som papirtørkler kan ripe opp Sprout. Over tid kan smusspartikler og rengjøringsmidler samle seg i ripene.

### **Rengjøringsprosedyrer**

Følg fremgangsmåtene i dette avsnittet for å rengjøre Sprout på en trygg måte.

**ADVARSEL:** For å unngå elektrisk støt eller skade på komponenter må du ikke forsøke å rengjøre Sprout mens den er slått på.

Slå av Sprout.

Koble fra strømnettet.

Koble fra alle eksterne enheter med strømforsyning.

<span id="page-22-0"></span>**FORSIKTIG:** For å unngå skade på interne komponenter må du ikke sprute rengjøringsmidler eller ‑væsker direkte på noen Sprout-overflate. Væske som drypper på overflaten, kan skade interne komponenter permanent.

#### **Rengjøre skjermen**

**A FORSIKTIG:** Ikke sprut eller sett rengjøringsmiddelet direkte på skjermen, projektoren eller andre glassoverflater.

Tørk forsiktig av sidene og overflaten på skjerm, projektor og kameraer ved hjelp av en myk, lofri klut som er fuktet med et alkoholfritt rengjøringsmiddel for glass.

#### **Rengjøre sidene og dekselet**

Når du skal rengjøre sidene eller dekselet, bruker du en myk mikrofiberklut eller et pusseskinn fuktet med et av rengjøringsmidlene som er anbefalt, eller bruker en egnet engangsserviett.

**MERK:** Når du rengjør dekselet til Sprout, bruk roterende bevegelser for å fjerne smuss og partikler.

#### **Rengjøre berøringsmatten**

**FORSIKTIG:** Ikke sprut eller sett rengjøringsmiddelet direkte på berøringsmatten.

- Tørk forsiktig av overflaten på berøringsmatten med en myk, lofri klut som er fuktet med et alkoholfritt rengjøringsmiddel for glass.
- For å unngå skade på berøringsmatten, kan du unngå å bruke sterke kjemikalier.

#### **Rengjøre tastaturet eller musen**

**ADVARSEL:** For å unngå fare for elektrisk støt eller skade på interne komponenter må du ikke bruke støvsugertilbehør til å rengjøre tastaturet. En støvsuger kan avsette husstøv på tastaturets overflate.

**FORSIKTIG:** For å unngå skade på interne komponenter må du ikke la væske dryppe mellom tastene.

- Når du skal rengjøre tastaturet eller musen, bruker du en myk mikrofiberklut eller et pusseskinn fuktet med et av rengjøringsmidlene som er anbefalt, eller bruker en egnet engangsserviett.
- For å unngå at tastene blir klebrige og fjerne støv, lo og partikler fra tastaturet kan du bruke en trykkluftbeholder med blåserør.

# <span id="page-23-0"></span>**5 Sikkerhet**

# **Beskytte datamaskinen**

Standardsikkerhetsfunksjonene som finnes i Windows-operativsystemet og i Computer Setup-verktøyet (BIOS, som kjører i alle operativsystemene), kan beskytte de personlige innstillingene og dataene mot mange forskjellige farer.

- **MERK:** Sikkerhetsløsninger er ment å virke avskrekkende. Slike hindringer kan ikke alltid hindre at produktet blir skadet eller stjålet.
- **MERK:** Før du sender datamaskinen til service, må du sikkerhetskopiere og slette alle konfidensielle filer og fjerne alle passordinnstillinger.
- **MERK:** Enkelte av funksjonene i dette kapittelet er kanskje ikke tilgjengelig på datamaskinen.
- **MERK:** Datamaskinen støtter Computrace, en elektronisk sikkerhetstjeneste for sporing og gjenoppretting som er tilgjengelig i utvalgte regioner. Hvis datamaskinen blir stjålet, kan Computrace spore den hvis en uautorisert bruker kobler seg til Internett. Du må kjøpe programvaren og abonnere på tjenesten for å kunne bruke Computrace. Gå til <http://www.hp.com>for å få mer informasjon om bestilling av Computraceprogramvaren.

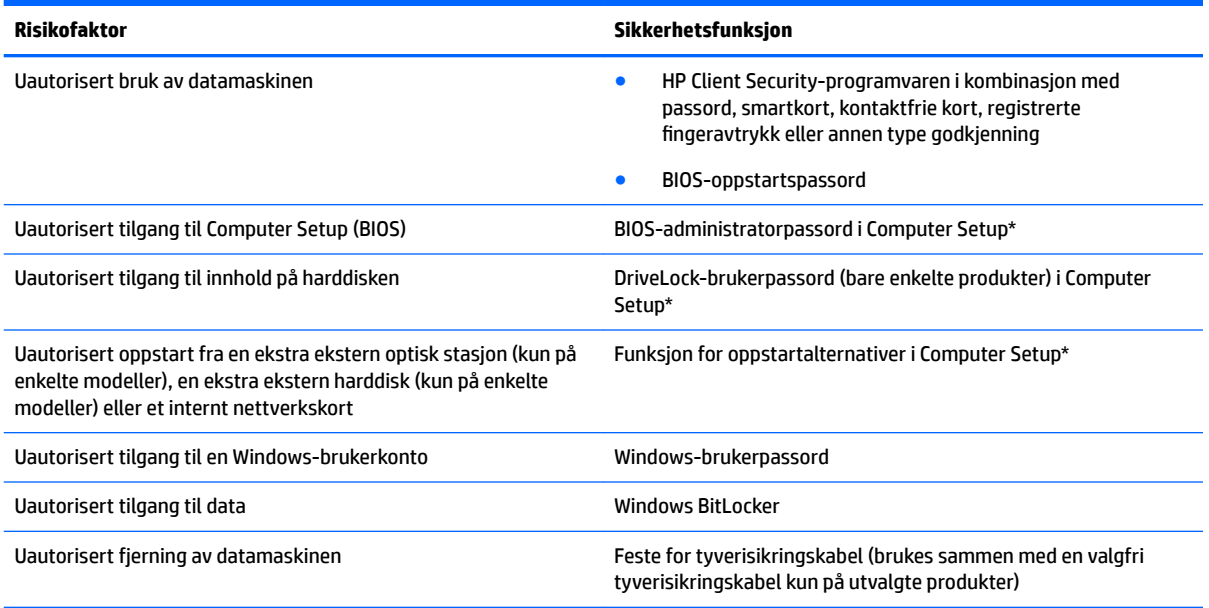

\*Computer Setup er et innebygd ROM-basert verktøy som kan brukes når operativsystemet ikke fungerer eller ikke kan lastes inn. Du kan bruke enten en pekeenhet (styrepute, styrepinne eller USB-mus) eller tastaturet til å navigere og gjøre valg i Computer Setup.

**MERK:** På nettbrett uten tastatur kan du bruke berøringsskjermen.

## **Bruke passord**

Et passord er en gruppe av tegn som du velger for å beskytte informasjon på en datamaskin. Flere typer passord kan angis, avhengig av hvordan du vil styre tilgangen til data. Passord kan angis i Windows eller i Computer Setup, som er forhåndsinstallert på nettbrettet.

- <span id="page-24-0"></span>● BIOS-administrator-, oppstarts- og DriveLock-passordene angis i Computer Setup og administreres av system-BIOS.
- Windows-passord angis bare i Windows-operativsystemet.
- Hvis du glemmer både DriveLock-brukerpassordet og DriveLock-hovedpassordet som er angitt i Computer Setup, vil harddisken som er beskyttet av passordene, være låst permanent og kan ikke lenger brukes.

Du kan bruke det samme passordet for en funksjon i Computer Setup og for en sikkerhetsfunksjon i Windows.

Bruk følgende tips når du skal opprette og lagre passord:

- Når du skal opprette et passord, må du følge kravene som er angitt i programmet.
- Ikke bruk det samme passordet til flere programmer eller nettsteder, og ikke gjenbruk Windowspassordet til noe annet program eller nettsted.
- Bruk Password Manager i HP Client Security til å oppbevare brukernavn og passord for alle nettsteder og programmer. Du kan trygt lese dem i fremtiden hvis du ikke husker dem.
- Ikke lagre passordene i en fil på datamaskinen.

Tabellene nedenfor viser mye brukte Windows- og BIOS-administratorpassord og beskriver deres funksjoner.

## **Angi passord i Windows**

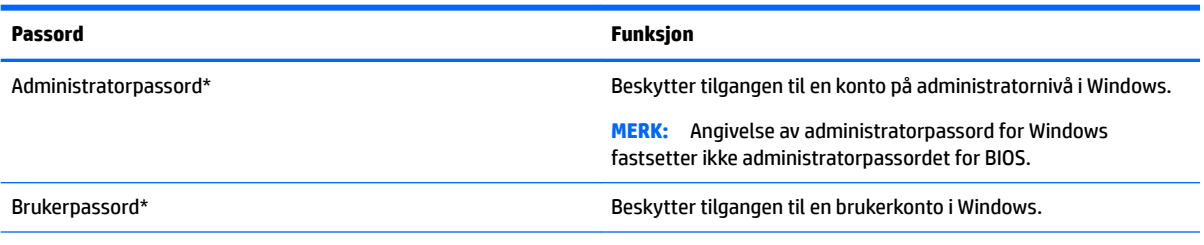

\*For informasjon om hvordan du angir et Windows administratorpassord eller et brukerpassord, kan du skrive support i søkeboksen på oppgavelinen, og deretter velge applikasjonen **HP Support Assistant**.

## **Angi passord i Computer Setup**

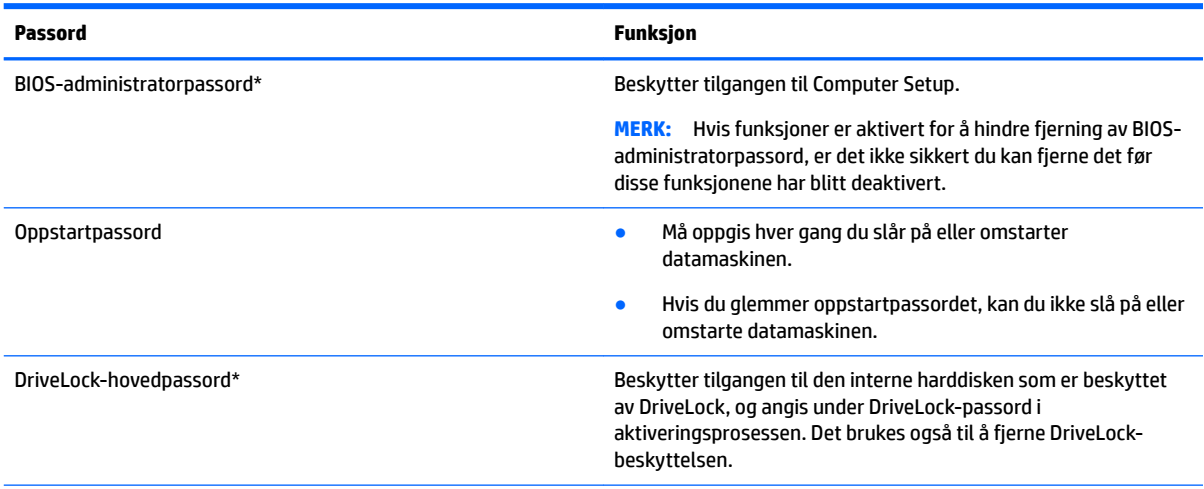

<span id="page-25-0"></span>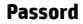

**Passord Funksjon**

DriveLock-brukerpassord\* Beskytter tilgangen til den interne harddisken som er beskyttet av DriveLock, og angis under DriveLock-passord i aktiveringsprosessen.

\*Se følgende emner for å få informasjon om disse passordene.

## **Administrere et BIOS-administratorpassord**

Følg denne fremgangsmåten for å angi, endre eller slette dette passordet:

#### **Angi et nytt BIOS-administratorpassord**

- **1.** Start Computer Setup.
	- Datamaskiner eller nettbrett med tastatur:
		- **▲** Skru på eller omstart datamaskinen, trykk så f10 når HP-symbolet vises for å åpne Computer Setup.
	- Nettbrett uten tastatur:
		- **▲** Slå nettbrettet av. Trykk på/av-knappen i kombinasjon med volum ned-knappen til oppstartsmenyen vises, og trykk deretter på **f10** for å åpne Computer Setup.
- **2.** Velg **Sikkerhet**, velg **Opprett administratorpassord for BIOS** eller **Sett opp administratorpassord for BIOS** (bare enkelte produkter), og trykk deretter på enter.
- **3.** Skriv et passord når du blir bedt om det.
- **4.** Skriv passordet på nytt som en bekreftelse, når du blir bedt om det.
- **5.** Når du skal lagre endringene og avslutte Computer Setup, klikker du på **Save** (Lagre)-ikonet og følger veiledningen på skjermen.

– eller –

Velg **Main** (Hoved) > **Save Changes and Exit** (Lagre endringer og avslutt), og trykk deretter enter.

Endringene trer i kraft når datamaskinen startes på nytt.

#### **Endre et BIOS-administratorpassord**

- **1.** Start Computer Setup.
	- Datamaskiner eller nettbrett med tastatur:
		- **▲** Skru på eller omstart datamaskinen, trykk så f10 når HP-symbolet vises for å åpne Computer Setup.
	- Nettbrett uten tastatur:
		- **▲** Slå nettbrettet av. Trykk på/av-knappen i kombinasjon med volum ned-knappen til oppstartsmenyen vises, og trykk deretter på **f10** for å åpne Computer Setup.
- **2.** Angi gjeldende administratorpassord for BIOS.
- **3.** Velg **Sikkerhet**, velg **Endre administratorpassord for BIOS** eller **Endre passord** (bare enkelte produkter), og trykk deretter på enter.
- **4.** Skriv det gjeldende passordet når du blir bedt om det.
- **5.** Skriv det gjeldende passordet når du blir bedt om det.
- **6.** Skriv passordet på nytt som en bekreftelse, når du blir bedt om det.
- **7.** Når du skal lagre endringene og avslutte Computer Setup, klikker du på **Save** (Lagre)-ikonet og følger veiledningen på skjermen.

– eller –

Velg **Main** (Hoved) > **Save Changes and Exit** (Lagre endringer og avslutt), og trykk deretter enter.

Endringene trer i kraft når datamaskinen startes på nytt.

#### **Slette et BIOS-administratorpassord**

- **1.** Start Computer Setup.
	- Datamaskiner eller nettbrett med tastatur:
		- **▲** Skru på eller omstart datamaskinen, trykk så f10 når HP-symbolet vises for å åpne Computer Setup.
	- Nettbrett uten tastatur:
		- **▲** Slå nettbrettet av. Trykk på/av-knappen i kombinasjon med volum ned-knappen til oppstartsmenyen vises, og trykk deretter på **f10** for å åpne Computer Setup.
- **2.** Angi gjeldende administratorpassord for BIOS.
- **3.** Velg **Sikkerhet**, belg **Endre administratorpassord for BIOS** eller **Endre passord** (bare enkelt produkter), og trykk deretter på enter.
- **4.** Skriv det gjeldende passordet når du blir bedt om det.
- **5.** Når du blir bedt om å oppgi det nye passordet, lar du feltet stå åpent og trykker på enter.
- **6.** Når du blir bedt om å oppgi det nye passordet på nytt, lar du feltet stå åpent og trykker på enter.
- **7.** Når du skal lagre endringene og avslutte Computer Setup, klikker du på **Save** (Lagre)-ikonet og følger veiledningen på skjermen.

– eller –

Velg **Main** (Hoved) > **Save Changes and Exit** (Lagre endringer og avslutt), og trykk deretter enter.

Endringene trer i kraft når datamaskinen startes på nytt.

#### <span id="page-27-0"></span>**Oppgi et BIOS-administratorpassord**

Når meldingen **BIOS administrator password** (BIOS-administratorpassord) vises, oppgir du passordet (med de samme tastene som du brukte til å angi passordet) og trykker på enter. Hvis du skriver inn feil BIOSadministratorpassord 3 ganger, må du starte datamaskinen på nytt og prøve igjen.

### **Bruke DriveLock-sikkerhetsalternativene**

DriveLock-beskyttelse hindrer uautorisert tilgang til innholdet på harddisken. DriveLock kan bare brukes på datamaskinens interne harddisk(er). Når DriveLock-beskyttelsen brukes på en stasjon, må du taste inn riktig passord for å få tilgang til stasjonen. Stasjonen må settes inn i datamaskinen eller en avansert portreplikator for å låses opp.

DriveLock-sikkerhetsalternativene kommer med de følgende funksjonene:

- **Automatisk DriveLock** Se Velge Automatisk DriveLock (kun utvalgte produkter) på side 22.
- **Angi DriveLock-hovedpassord** Se [Velge manuell DriveLock på side 24.](#page-29-0)
- **Aktivere DriveLock** Se [Aktivere DriveLock og angi DriveLock-brukerpassordet på side 25](#page-30-0).

#### **Velge Automatisk DriveLock (kun utvalgte produkter)**

BIOS-administratorpassordet må angis før du kan aktivere Automatisk DriveLock. Når Automatisk DriveLock er aktivert, opprettes det et vilkårlig DriveLock-brukerpassord og et DriveLock-hovedpassord som avledes fra BIOS-administratorpassordet. Når datamaskinen blir slått på, låser det vilkårlige brukerpassordet automatisk opp stasjonen. Hvis stasjonen blir Ʈyttet til en annen datamaskin, låser du opp stasjonen ved å angi BIOSadministratorpassordet for den opprinnelige datamaskinen ved ledeteksten for DriveLock-passordet.

#### **Aktivere Automatisk DriveLock**

Følg disse trinnene for å aktivere Automatisk DriveLock:

- **1.** Start Computer Setup.
	- Datamaskiner eller nettbrett med tastatur:
		- **1.** Slå datamaskinen av.
		- **2.** Trykk på på/av-knappen, og trykk på f10 når HP-logoen vises for å åpne Computer Setup.
	- Nettbrett uten tastatur:
		- **1.** Slå nettbrettet av.
		- **2.** Trykk på/av-knappen i kombinasjon med volum ned-knappen til oppstartsmenyen vises, og trykk deretter på **f10** for å åpne Computer Setup.
- **2.** Ved ledeteksten for BIOS-administratorpassordet oppgir du BIOS-administratorpassordet og trykker på enter.
- **3.** Velg **Sikkerhet**, velg **Harddiskverktøy**, velg **DriveLock / Automatisk DriveLock** og trykk deretter på enter.
- **4.** Bruk enter-tasten, venstre museknapp eller berøringsskjermen for å velge avmerkingsboksen **Automatisk DriveLock**.
- **5.** Når du skal lagre endringene og avslutte Computer Setup, klikker du på **Lagre**-ikonet og følger veiledningen på skjermen.

– eller –

Velg **Main** (Hoved) **>** Save Changes and Exit (Lagre endringer og avslutt), og trykk deretter enter.

#### <span id="page-28-0"></span>**Deaktivere Automatisk DriveLock**

Følg disse trinnene for å deaktivere DriveLock:

- **1.** Start Computer Setup.
	- Datamaskiner eller nettbrett med tastatur:
		- **1.** Slå datamaskinen av.
		- **2.** Trykk på på/av-knappen, og trykk på f10 når HP-logoen vises for å åpne Computer Setup.
	- Nettbrett uten tastatur:
		- **1.** Slå nettbrettet av.
		- **2.** Trykk på/av-knappen i kombinasjon med volum ned-knappen til oppstartsmenyen vises, og trykk deretter på **f10** for å åpne Computer Setup.
- **2.** Ved ledeteksten for BIOS-administratorpassordet oppgir du BIOS-administratorpassordet og trykker på enter.
- **3.** Velg **Sikkerhet**, velg **Harddiskverktøy**, velg **DriveLock / Automatisk DriveLock** og trykk deretter på enter.
- **4.** Velg en intern harddisk, og trykk deretter på enter.
- **5.** Bruk enter-tasten, venstre museknapp eller berøringsskjermen for å tømme avmerkingsboksen **Automatisk DriveLock**.
- **6.** Når du skal lagre endringene og avslutte Computer Setup, klikker du på **Lagre**-ikonet og følger veiledningen på skjermen.

– eller –

Velg **Main** (Hoved) **>** Save Changes and Exit (Lagre endringer og avslutt), og trykk deretter enter.

#### <span id="page-29-0"></span>**Oppgi et automatisk DriveLock-passord**

Du vil ikke bli bedt om å angi DriveLock-passordet for å låse opp stasjonen når Automatisk DriveLock er aktivert og stasjonen fortsatt er tilkoblet den opprinnelige datamaskinen. Dersom stasjonen imidlertid blir Ʈyttet til en annen datamaskin, eller dersom systemkortet blir byttet ut på den opprinnelige datamaskinen, vil du bli bedt å oppgi DriveLock-passordet.

Dersom dette skjer, oppgir du BIOS-administratorpassordet for den opprinnelige datamaskinen (med de samme tastene som du brukte til å angi passordet) og trykker på enter når ledeteksten for **DriveLockadministratorpassordet** vises.

Hvis du skriver passordet feil to ganger, må du slå av datamaskinen og forsøke på nytt.

#### **Velge manuell DriveLock**

**A FORSIKTIG:** For å unngå at den DriveLock-beskyttede harddisken blir låst for godt, bør du skrive ned brukerog hovedpassordet for DriveLock og lagre disse på et trygt sted utenom datamaskinen. Hvis du glemmer begge DriveLock-passordene, blir harddisken låst for godt og kan ikke lenger brukes.

For å ta i bruk DriveLock-beskyttelsen manuelt på en intern harddisk må du angi et hovedpassord, og DriveLock må være aktivert i Computer Setup. Vær oppmerksom på følgende ved bruk av DriveLockbeskyttelse:

- Når DriveLock-beskyttelsen er brukt på en harddisk, må du angi enten DriveLock-brukerpassordet eller hovedpassordet for å få tilgang til harddisken.
- Eieren av DriveLock-brukerpassordet bør være den daglige brukeren av den beskyttede harddisken. Eieren av DriveLock-hovedpassordet kan enten være systemadministratoren eller den daglige brukeren.
- DriveLock-brukerpassordet og DriveLock-hovedpassordet kan være identiske.

#### <span id="page-30-0"></span>**Angi DriveLock-passord**

Følg denne fremgangsmåten når du skal angi et DriveLock-hovedpassord:

- **1.** Start Computer Setup.
	- Datamaskiner eller nettbrett med tastatur:
		- **1.** Slå datamaskinen av.
		- **2.** Trykk på på/av-knappen, og trykk på f10 når HP-logoen vises for å åpne Computer Setup.
	- Nettbrett uten tastatur:
		- **1.** Slå nettbrettet av.
		- **2.** Trykk på/av-knappen i kombinasjon med volum ned-knappen til oppstartsmenyen vises, og trykk deretter på **f10** for å åpne Computer Setup.
- **2.** Velg **Sikkerhet**, foreta valg for **Harddiskverktøy** velg **DriveLock / Automatisk DriveLock** og trykk deretter på enter.
- **3.** Velg harddisken du vil beskytte, og trykk deretter enter.
- **4.** Velg **Angi DriveLock-hovedpassord**, og trykk på enter.
- **5.** Les advarselen.
- **6.** Følg veiledningen på skjermen for å angi et DriveLock-hovedpassord.
- **MERK:** Du kan aktivere DriveLock og angi DriveLock-brukerpassordet før du går ut av Computer Setup. Se Aktivere DriveLock og angi DriveLock-brukerpassordet på side 25 for å få mer informasjon.
- **7.** For å avslutte Computer Setup velger du **Main** (hoved), **Save Changes and Exit** (lagre endringer og avslutt), og deretter **Yes** (ja).

#### **Aktivere DriveLock og angi DriveLock-brukerpassordet**

Følg denne fremgangsmåten når du skal aktivere DriveLock og angi DriveLock-hovedpassordet:

- **1.** Start Computer Setup.
	- Datamaskiner eller nettbrett med tastatur:
		- **1.** Slå datamaskinen av.
		- **2.** Trykk på på/av-knappen, og trykk på f10 når HP-logoen vises for å åpne Computer Setup.
	- Nettbrett uten tastatur:
		- **1.** Slå nettbrettet av.
		- **2.** Trykk på/av-knappen i kombinasjon med volum ned-knappen til oppstartsmenyen vises, og trykk deretter på **f10** for å åpne Computer Setup.
- **2.** Velg **Sikkerhet**, velg **Harddiskverktøy**, velg **DriveLock / Automatisk DriveLock** og trykk deretter på enter.
- **3.** Velg harddisken du vil beskytte, og trykk deretter enter.
- **4.** Velg **Aktivere DriveLock** og trykk deretter på enter.
- **5.** Les advarselen.
- <span id="page-31-0"></span>**6.** Følg veiledningen på skjermen for å angi DriveLock-brukerpassordet og aktivere DriveLock.
- **7.** For å avslutte Computer Setup velger du **Main** (hoved), **Save Changes and Exit** (lagre endringer og avslutt), og deretter **Yes** (ja).

#### **Disabling DriveLock**

- **1.** Start Computer Setup.
	- Datamaskiner eller nettbrett med tastatur:
		- **1.** Slå datamaskinen av.
		- **2.** Trykk på på/av-knappen, og trykk på f10 når HP-logoen vises for å åpne Computer Setup.
	- Nettbrett uten tastatur:
		- **1.** Slå nettbrettet av.
		- **2.** Trykk på/av-knappen i kombinasjon med volum ned-knappen til oppstartsmenyen vises, og trykk deretter på **f10** for å åpne Computer Setup.
- **2.** Velg **Sikkerhet**, velg **Harddiskverktøy**, velg **DriveLock / Automatisk DriveLock** og trykk deretter på enter.
- **3.** Velg harddisken du vil administrere, og trykk deretter på enter.
- **4.** Velg **Aktivere DriveLock** og trykk deretter på enter.
- **5.** Følg veiledningen på skjermen for å deaktivere DriveLock.
- **6.** For å avslutte Computer Setup velger du **Main** (hoved), **Save Changes and Exit** (lagre endringer og avslutt), og deretter **Yes** (ja).

#### **Oppgi et DriveLock-passord**

Kontroller at harddisken står i datamaskinen (ikke i en eventuell forankringsenhet eller ekstern MultiBayenhet).

Når meldingen **DriveLock-passord** vises, skriver du inn DriveLock-bruker- eller hovedpassordet (med de samme tastene som du brukte til å angi passordet) og trykker på enter.

Hvis du skriver passordet feil to ganger, må du slå av datamaskinen og forsøke på nytt.

#### <span id="page-32-0"></span>**Endre DriveLock-passord**

Følg denne fremgangsmåten for å endre et DriveLock-passord i Computer Setup (konfigurasjon av datamaskin):

- **1.** Slå datamaskinen av.
- **2.** Trykk på av/på-knappen.
- **3.** Ved meldingen **DriveLock Password**, skriver du inn det gjeldende DriveLock-passordet eller hovedpassordet du vil endre, og trykk deretter enter, og trykk så f10 for å åpne Computer Setup konfigurasjon av datamaskin).
- **4.** Velg **Sikkerhet**, velg **Harddiskverktøy**, velg **DriveLock / Automatisk DriveLock** og trykk deretter på enter.
- **5.** Velg harddisken du vil administrere, og trykk deretter på enter.
- **6.** Foreta valgene for DriveLock-passordet du vil endre, og følg deretter veiledningen på skjermen for å angi passordene.
- **MERK:** Alternativet **Endre DriveLock-hovedpassord** er bare synlig hvis DriveLock-hovedpassordet ble oppgitt i feltet for DriveLock passordet i trinn 3.
- **7.** For å avslutte Computer Setup velger du **Main** (hoved), **Save Changes and Exit** (lagre endringer og avslutt), og deretter følger du veiledningen på skjermen.

## **Bruke Windows Hello (kun på enkelte modeller)**

På produkter som er utstyrt med en fingeravtrykkleser eller et infrarødt kamera, kan du bruke Windows Hello til logge deg på ved å sveipe fingeren eller se på kameraet.

Følg disse trinnene for å konfigurere Windows Hello:

- **1.** Velg **Start-**knappen, velg **Innstillinger**, velg **Kontoer** og velg deretter **Påloggingsalternativer**.
- **2.** Under **Windows Hello** følger du veiledningen på skjermen for å legge til både et passord og en firesifret PIN-kode, og deretter registrere fingeravtrykk eller ansikts-ID.
- **MERK:** PIN-koden er ikke lengdebegrenset, men den kan kun bestå av tall. Bokstaver eller spesialtegn er ikke tillatt.

## **Bruke antivirusprogramvare**

Når du bruker datamaskinen for å få tilgang til e-post, nettverk eller Internett, kan det hende du utsetter den for datavirus. Datavirus kan sette operativsystemet, programmer eller verktøy ut av spill, eller hindre dem i å fungere som de skal.

Antivirusprogramvare kan oppdage de fleste virus, uskadeliggjøre dem og i de fleste tilfeller reparere eventuell skade de har forårsaket. Du må sørge for å holde antivirusprogramvaren oppdatert for at beskyttelsen skal fungere mot nye virus.

Windows Defender er forhåndsinstallert på datamaskinen. Det anbefales på det sterkeste at du fortsetter med å bruke et antivirusprogram for å gi datamaskinen full beskyttelse.

Se HP Support Assistant for å få mer informasjon om datavirus.

## <span id="page-33-0"></span>**Bruke brannmurprogramvare**

Brannmurer er konstruert for å hindre uautorisert tilgang til et system eller nettverk. En brannmur kan være programvare du installerer på datamaskinen og/eller i nettverket, eller den kan være en løsning som består av både maskin- og programvare.

Det finnes to typer brannmurer man kan vurdere:

- Vertsbaserte brannmurer Programvare som bare beskytter datamaskinen som den er installert på.
- Nettverksbaserte brannmurer Installeres mellom DSL- eller kabelmodemet og hjemmenettverket for å beskytte alle datamaskinene i nettverket.

Når det installeres en brannmur i et system, overvåkes og sammenliknes alle data som sendes til og fra systemet, med et sett av brukerdefinerte sikkerhetskriterier. Alle data som ikke oppfyller disse kriteriene, blir blokkert.

Datamaskinen eller nettverksutstyret kan allerede ha en brannmur installert. Hvis ikke finnes det brannmurprogramløsninger å få tak i.

**MERK:** I enkelte tilfeller kan en brannmur blokkere tilgangen til Internett-spill, påvirke deling av skrivere eller filer i et nettverk, eller blokkere autoriserte e-postvedlegg. Du kan løse problemet midlertidig ved å deaktivere brannmuren, utføre oppgaven du ønsker å utføre og deretter aktivere brannmuren igjen. Hvis du vil ha en permanent løsning på problemet, må du omkonfigurere brannmuren.

## **Installere programvareoppdateringer**

HP, Windows og tredjeparts programvare som er installert på datamaskinen, bør oppdateres regelmessig for å løse sikkerhetsproblemer og forbedre programvarens ytelse.

**IZ VIKTIG:** Microsoft sender ut varsler om Windows-oppdateringer, inkludert sikkerhetsoppdateringer. Du beskytter datamaskinen mot sikkerhetsbrudd og datavirus ved å installere alle oppdateringene fra Microsoft så snart du mottar en melding om at de er tilgjengelig.

Du kan installere disse oppdateringene automatisk.

Slik viser eller endrer du innstillingene:

- **1.** Klikk på **Start-**knappen, velg **Innstillinger** og velg deretter **Oppdatering og sikkerhet**.
- **2.** Velg **Windows Update** og følg veiledningen på skjermen.
- **3.** For å planlegge et tidspunkt for å installere oppdateringer, velg **Avanserte alternativer**, og følg deretter instruksjonene på skjermen.

# **Bruke HP Client Security (kun på enkelte produkter)**

HP Client Security-programvaren er forhåndsinstallert på nettbrettet ditt. Denne programvaren får du tilgang til gjennom HP Client Security-ikonet lengst til høyre på oppgavelinjen eller i Windows Kontrollpanel. Programvaren inneholder sikkerhetsfunksjoner som beskytter mot uautorisert tilgang til datamaskinen, nettverk og kritiske data. Du finner mer informasjon i hjelpen til HP Client Security-programvaren.

# **Bruke HP Touchpoint Manager (kun på enkelte produkter)**

HP Touchpoint Manager er en nettskybasert IT-løsning som hjelper bedrifter med effektiv administrasjon og sikring av bedriftens eiendeler. HP Touchpoint Manager bidrar til å beskytte enheter mot skadelig programvare og andre angrep, overvåker tilstanden til enheter og gjør at kunder kan bruke mindre tid på å

<span id="page-34-0"></span>løse sluttbrukeres enhets- og sikkerhetsproblemer. Kunder kan raskt laste ned og installere programvaren, som er meget kostnadseffektiv i forhold til tradisjonelle interne løsninger. Se <http://www.hptouchpointmanager.com>for å få mer informasjon.

# **Bruke en valgfri tyverisikringskabel (kun på enkelte produkter)**

Tyverisikringskabelen (kjøpes separat) er ment å virke avskrekkende, men kan ikke alltid hindre at nettbrettet blir skadet eller stjålet. Følg veiledningen fra produsenten for å koble tyverisikringskabelen til nettbrettet.

# Bruke fingeravtrykkleser (kun på enkelte produkter)

Integrerte fingeravtrykklesere er bare tilgjengelig på enkelte produkter. For å kunne bruke fingeravtrykkleseren må du registrere fingeravtrykk i Credential Manager-modulen i HP Client Security. Se hjelpen til HP Client Security-programvaren.

Når du har registrert fingeravtrykk i Credential Manager, kan du bruke Password Manager-modulen i HP Client Security til å oppbevare og fylle ut brukernavn og passord for nettstedene og programmene som støttes.

### **Plasseringen av fingeravtrykkleseren**

Fingeravtrykkleseren er en liten sensor i metall som er plassert på et av disse stedene i forhold til datamaskinen:

- Nær bunnen av styreputen
- På høyre side av tastaturet
- Oppe til høyre på skjermen
- Oppe til venstre på skjermen

Leseren kan være plassert vannrett eller loddrett, avhengig av datamaskinmodellen. Begge plasseringene krever at du trekker fingeren loddrett forbi metallsensoren.

# <span id="page-35-0"></span>**6 Computer Setup (BIOS), TPM og HP Sure Start**

## **Bruke Computer Setup**

Computer Setup eller BIOS (Basic Input/Output System) styrer kommunikasjonen mellom alle inn- og utenhetene i systemet (som diskstasjoner, skjerm, tastatur, mus og skriver). Computer Setup inkluderer innstillinger for alle typer enheter som er installert, oppstartrekkefølgen til datamaskinen og mengden system- og utvidet minne.

**MERK:** Du må være svært nøye når du gjør endringer i Computer Setup. Feil kan føre til at datamaskinen ikke fungerer ordentlig.

### **Starte Computer Setup**

- **MERK:** Du kan bare bruke et eksternt tastatur eller en mus som er koblet til en USB-port, sammen med Computer Setup hvis støtte for eldre USB er aktivert.
	- **▲** Slå på eller omstart datamaskinen, trykk så f10 når HP-symbolet vises for å åpne Computer Setup.

### **Navigere og velge i Computer Setup**

- Når du skal velge en meny eller et menyalternativ, bruker du tab-tasten eller piltastene på tastaturet og trykker på enter, eller du kan velge alternativet med en pekeenhet.
- Når du skal bla opp og ned, velger du opp- eller ned-pilen oppe til høyre på skjermen, eller du kan bruke pil opp- eller pil ned-tasten på tastaturet.
- Trykk på esc for å lukke åpne dialogbokser og gå tilbake til hovedskjermbildet i Computer Setup, og følg veiledningen på skjermen.

Du kan avslutte Computer Setup-menyer på en av disse måtene:

Slik avslutter du Computer Setup-menyer uten å lagre endringer:

Velg ikonet **Exit** (avslutt) nederst til venstre på skjermbildet, og følg deretter veiledningen på skjermen.

– eller –

Velg **Main** (Hoved), velg **Ignore Changes and Exit** (Ignorer endringer og avslutt), og trykk deretter enter.

Slik lagrer du endringer og avslutter Computer Setup-menyer:

Velg ikonet **Save** (lagre) nederst til høyre på skjermbildet, og følg deretter veiledningen på skjermen.

– eller –

Velg **Main** (Hoved) > **Save Changes and Exit** (Lagre endringer og avslutt), og trykk deretter enter.

Endringene trer i kraft når datamaskinen startes på nytt.

## **Gjenopprette fabrikkinnstillingene i Computer Setup**

**WERK:** Gjenoppretting av standardverdier vil ikke endre harddiskmodusen.

<span id="page-36-0"></span>Følg denne fremgangsmåten for å tilbakestille alle innstillingene i Computer Setup til verdiene som var angitt fra fabrikk:

- **1.** Start Computer Setup. Se [Starte Computer Setup på side 30](#page-35-0).
- **2.** Velg **Main**, (Hoved) og velg deretter **Apply Factory Defaults and Exit** (Bruk fabrikkinnstillinger og avslutt).
- **MERK:** For enkelte produkter kan valgene vise **Restore Defaults** (Gjenopprett standard) i stedet for **Apply Factory Defaults and Exit** (Bruk fabrikkinnstillinger og avslutt).
- **3.** Følg veiledningen på skjermen.
- **4.** Når du skal lagre endringene og avslutte, velger du ikonet **Save** (lagre) nederst til høyre på skjermen og følger veiledningen.

– eller –

Velg **Main** (Hoved) > **Save Changes and Exit** (Lagre endringer og avslutt), og trykk deretter enter.

Endringene trer i kraft når datamaskinen startes på nytt.

**MERK:** Passord- og sikkerhetsinnstillingene endres ikke når du gjenoppretter fabrikkinnstillingene.

#### **Oppdatere BIOS**

Oppdaterte versjoner av BIOS kan være tilgjengelig på HP-nettstedet.

De Ʈeste BIOS-oppdateringene på HP-nettstedet er pakket i komprimerte filer som kalles *SoftPaqs*.

Enkelte nedlastingspakker inneholder filen Readme.txt, som inneholder informasjon om installering av filen og feilsøking.

#### **Fastslå BIOS-versjon**

For å finne ut om du må oppdatere Computer Setup (BIOS), må du først vite hvilken BIOS-versjon du har på datamaskinen.

BIOS-versjonsinformasjon (kalles også *ROM-dato* og *system-BIOS*) kan åpnes ved å trykke på fn+esc (hvis du allerede er i Windows) eller ved å bruke Computer Setup.

- **1.** Start Computer Setup. Se [Starte Computer Setup på side 30](#page-35-0).
- **2.** Velg **Main** (Hoved) og deretter **System Information** (Systeminformasjon).
- **3.** Hvis du vil avslutte Computer Setup uten å lagre endringer, velger du ikonet **Exit** (avslutt) nederst til høyre på skjermen og følger veiledningen.

– eller –

Velg **Main** (Hoved), velg **Ignore Changes and Exit** (Ignorer endringer og avslutt), og trykk deretter enter.

For å se etter nyere BIOS-versjoner, se [Laste ned BIOS-oppdateringer på side 32.](#page-37-0)

### <span id="page-37-0"></span>**Laste ned BIOS-oppdateringer**

**FORSIKTIG:** BIOS-oppdateringer må bare lastes ned og installeres når datamaskinen er koblet til en pålitelig ekstern strømkilde ved hjelp av strømadapteren for å redusere faren for skade på datamaskinen eller en mislykket installering. Ikke last ned eller installer BIOS-oppdateringer mens datamaskinen går på batteri, er koblet til en forankringsstasjon (tilleggsutstyr) eller er koblet til en alternativ strømkilde. Følg denne veiledningen ved nedlasting og installering:

Ikke koble datamaskinen fra strømnettet ved å trekke strømledningen ut av stikkontakten.

Ikke slå datamaskinen av eller sett den i hvilemodus.

Ikke sett inn, fjern, koble til eller koble fra enheter, kabler eller ledninger.

**1.** Skriv inn support i søkefeltet på oppgavelinjen, og velg deretter appen HP Support Assistant.

– eller –

Velg spørsmålstegn-ikonet på oppgavelinjen.

- **2.** Velg **Updates** (Oppdateringer), og velg deretter **Check for updates and messages** (Se etter oppdateringer og meldinger).
- **3.** Følg veiledningen på skjermen.
- **4.** Følg denne fremgangsmåten på nedlastingsområdet:
	- **a.** Finn den nyeste BIOS-oppdateringen og sammenlign den med BIOS-versjonen som er installert på datamaskinen. Noter datoen, navnet eller eventuell annen identifikasjon. Du kan komme til å trenge denne informasjonen for å finne igjen oppdateringen senere, etter at den er lastet ned til harddisken.
	- **b.** Følg veiledningen på skjermen for å laste ned oppdateringen til harddisken.

Noter deg banen til harddiskplasseringen hvor BIOS-oppdateringen blir lastet ned. Du må finne frem til denne banen når du er klar til å installere oppdateringen.

**MERK:** Hvis datamaskinen er koblet til et nettverk, må du kontakte nettverksadministratoren før du installerer programvareoppdateringer, spesielt BIOS-oppdateringer.

Prosedyrene for installering av BIOS varierer. Følg veiledningen som vises på skjermen når nedlastingen er fullført. Følg fremgangsmåten nedenfor hvis det ikke vises noen veiledning:

- **1.** Skriv inn fil i søkefeltet på oppgavelinjen, og velg deretter **Filutforsker**.
- **2.** Velg harddisken som skal brukes. Harddisken benevnes vanligvis som Lokal disk (C:).
- **3.** Bruk banen på harddisken som du har notert, og åpne mappen som inneholder oppdateringen.
- **4.** Dobbeltklikk på filen som har filtypen EXE (for eksempel *filnavn*.exe).

BIOS-installeringen starter.

- **5.** Fullfør installeringen ved å følge veiledningen på skjermen.
- **MERK:** Når du får melding på skjermen om at installeringen er utført, kan du slette filen du lastet ned til harddisken.

### **Endre oppstartsrekkefølgen ved hjelp av f9-ledeteksten**

Følg denne fremgangsmåten når du skal velge en oppstartenhet for gjeldende oppstartssekvens:

**1.** Åpne menyen Alternativer for oppstartsenhet:

- Slå på eller omstart datamaskinen, trykk så på f9 når HP-symbolet vises for å åpne menyen Alternativer for oppstartsenhet.
- **2.** Velg en oppstartsenhet, og trykk enter.

# <span id="page-38-0"></span>**TPM BIOS-innstillinger (kun på enkelte produkter)**

**VIKTIG:** Før du aktiverer funksjonen Trusted Platform Module (TPM – Klarert plattformmodul) på dette systemet, må du kontrollere at tiltenkt bruk av TPM er i samsvar med aktuelle lokale lover, forskrifter og policyer, og prisingsgodkjenninger eller lisenser må skaffes dersom dette kreves. Eventuelle samsvarsproblemer som oppstår som følge av din drift/bruk av TPM, og som bryter kravet som er nevnt ovenfor, må du bære alt ansvar helt og utelukkende. HP vil ikke påta seg noe relatert ansvar.

TPM gir datamaskinen din en ekstra sikkerhet. Du kan endre TPM-innstillingene i Computer Setup (BIOS).

**MERK:** Hvis du endrer innstillingen for TPM til Hidden (Skjult), er TPM ikke lenger synlig i operativsystemet.

For å få tilgang til TPM-innstillingene i Computer Setup:

- **1.** Start Computer Setup. Se [Starte Computer Setup på side 30](#page-35-0).
- **2.** Velg **Security** (Sikkerhet), **TPM Embedded Security** (TPM-innebygd sikkerhet) og følg veiledningen på skjermen.

# **Bruke HP Sure Start (kun på enkelte produkter)**

Enkelte datamaskinmodeller er konfigurert med HP Sure Start, en teknologi som kontinuerlig overvåker datamaskinens BIOS for angrep eller skade. Hvis BIOS blir skadet eller angrepet, tilbakestiller HP Sure Start BIOS til sin tidligere sikre tilstand automatisk, uten inngripen fra bruker.

HP Sure Start er konfigurert og allerede aktivert slik at de fleste brukere kan bruke standardkonfigurasjonen for HP Sure Start. 6tandardkonfigurasjonen kan tilpasses av erfarne brukere.

Du får tilgang til den nyeste dokumentasjonen om Sure Start ved å gå til [http://www.hp.com/support.](http://www.hp.com/support) Velg **Finn produktet ditt**, og følg veiledningen på skjermen.

# <span id="page-39-0"></span>**7 Bruke HP PC Hardware Diagnostics (UEFI)**

HP PC Hardware Diagnostics (UEFI) er et UEFI-grensesnitt (Unified Extensible Firmware Interface) som gjør det mulig å utføre diagnostiske tester for å finne ut om datamaskinens maskinvare fungerer slik den skal. Verktøyet kjøres utenom operativsystemet, slik at det kan skille maskinvarefeil fra problemer som kan skyldes operativsystemet eller andre programvarekomponenter.

Når HP PC Hardware Diagnostics (UEFI) oppdager feil som krever maskinvareutbytting, genereres en 24-sifret feil-ID-kode. Denne ID-koden kan deretter gis til brukerstøtte for å finne ut hvordan du løser problemet.

**MERK:** For å starte diagnostikk på en konvertibel datamaskin, må datamaskinen være i bærbar PC-modus, og du må bruke tastaturet som er tilkoblet.

For å starte HP PC Hardware Diagnostics (UEFI), følger du denne fremgangsmåten:

- **1.** Slå på eller start datamaskinen på nytt, og trykk raskt på Esc.
- **2.** Trykk f2.

BIOS søker tre steder etter diagnostikkverktøyene, i denne rekkefølgen:

- **a.** Tilkoblet USB-stasjon
- **MERK:** Hvis du vil laste HP PC Hardware Diagnostics (UEFI)-verktøyet til en USB-stasjon, kan du se Laste ned HP PC Hardware Diagnostics (UEFI) til en USB-enhet på side 34.
- **b.** Harddisk
- **c.** BIOS
- **3.** Når diagnostikkverktøyet åpnes, velger du den typen diagnostisk test du vil utføre, og følger veiledningen på skjermen.
- **MERK:** Hvis du vil stoppe en diagnostisk test, trykker du på Esc.

## **Laste ned HP PC Hardware Diagnostics (UEFI) til en USB-enhet**

**MERK:** Nedlastingsveiledningen for HP PC Hardware Diagnostics (UEFI) finnes bare på engelsk, og du må bruke en Windows-datamaskin for å laste ned og opprette støttemiljø for HP UEFI fordi det kun er .exe-filer som tilbys.

Det finnes to alternativer for å laste ned HP PC Hardware Diagnostics til en USB-enhet.

#### **Last ned den nyeste versjonen av UEFI**

- **1.** Gå til [http://www.hp.com/go/techcenter/pcdiags.](http://www.hp.com/go/techcenter/pcdiags) Hjemmesiden for HP PC Diagnostics vises.
- **2.** Velg **Last ned**-koblingen under HP PC Hardware Diagnostics, og velg deretter **Kjør**.

#### **Last ned en versjon av UEFI for et bestemt produkt**

- **1.** Gå til<http://www.hp.com/support>.
- **2.** Velg **Hent programvare og drivere**.

**3.** Angi produktnavnet eller -nummeret.

– eller –

Velg **Identifiser nå** for å la HP finne produktet automatisk.

- **4.** Velg din datamaskinmodell og deretter riktig operativsystem.
- **5.** I avsnittet **Diagnostikk** følger du veiledningene på skjermen for å velge og laste ned UEFI-versjonen du ønsker.

# <span id="page-41-0"></span>**8 Sikkerhetskopiering, tilbakestilling og gjenoppretting**

Dette kapittelet inneholder informasjon om følgende prosesser. Informasjonen i kapittelet er standardprosedyre for de fleste produkter.

- Lage gjenopprettingsmedier og sikkerhetskopier
- Gjenopprette systemet

Se HP Support Assistant-appen for å få mer informasjon.

- **▲** Skriv inn støtte i søkefeltet på oppgavelinjen, og velg deretter appen **HP Support Assistant**.
	- eller –

Klikk på spørsmålstegn-ikonet på oppgavelinjen.

**VIKTIG:** Hvis du skal utføre gjenopprettingsprosedyrene på et nettbrett, må nettbrettets batteri være minst 70 % ladet før du starter gjenopprettingsprosessen.

**VIKTIG:** For nettbrett med avtakbart tastatur, kobler du tastaturet til tastaturdokken før du starter gjenopprettingsprosessen.

## **Lage gjenopprettingsmedier og sikkerhetskopier**

Følgende metoder for å lage gjenopprettingsmedier og sikkerhetskopier, er bare tilgjengelige på enkelte produkter. Velg en metode som er tilgjengelig for den aktuelle datamaskinmodellen.

- Når du har konfigurert datamaskinen, bruker du HP Recovery Manager til å lage HPgjenopprettingsmedier. Dette trinnet lager en sikkerhetskopi av HP Recovery-partisjonen på datamaskinen. Sikkerhetskopien kan brukes til å installere det opprinnelige operativsystemet på nytt i tilfelle harddisken blir skadet eller byttes ut. Se Lage HP-gjenopprettingsmedier (kun på enkelte produkter) på side 36 for å få mer informasjon om å lage gjenopprettingsmedier. Se [Bruke Windows](#page-42-0)[verktøy på side 37](#page-42-0) for å få informasjon om gjenopprettingsalternativene som er tilgjengelige ved bruk av gjenopprettingsmedier.
- Bruk Windows-verktøy for å lage systemgjenopprettingspunkter og sikkerhetskopier av personlig informasjon.

Se [Gjenoppretting med HP Recovery Manager på side 38](#page-43-0) for å få mer informasjon.

**MERK:** Hvis lagringsplassen er 32 GB eller mindre, blir Microsoft Systemgjenoppretting som standard slått av.

## **Lage HP-gjenopprettingsmedier (kun på enkelte produkter)**

Undersøk om det finnes en gjenopprettingspartisjon eller en Windows-partisjon, dersom dette er mulig. Velg **Filutforsker** fra **Start**-menyen, og velg deretter **Denne datamaskinen**.

● Hvis datamaskinen ikke viser oppføring av Windows-partisjonen og gjenopprettingspartisjonen, kan du skaffe gjenopprettingsmedier til systemet fra kundestøtten. Se heftet *Worldwide Telephone Numbers*  (internasjonale telefonnumre) som fulgte med datamaskinen. Du finner også kontaktinformasjon på

<span id="page-42-0"></span>HPs nettsted. Gå til [http://www.hp.com/support,](http://www.hp.com/support) velg land eller region og følg veiledningen på skjermen.

Du kan bruke Windows-verktøy til å lage systemgjenopprettingspunkter og sikkerhetskopier av personlig informasjon. Se Bruke Windows-verktøy på side 37.

- Hvis datamaskinen viser gjenopprettingspartisjonen og Windows-partisjonen, kan du bruke HP Recovery Manager til å lage gjenopprettingsmedier etter at du har konfigurert datamaskinen. HPgjenopprettingsmedier kan brukes til å utføre systemgjenoppretting hvis harddisken blir ødelagt. Systemgjenoppretting installerer opperativsystemet og programvaren som var på enheten da den kom fra fabrikken, og konfigurerer deretter innstillingene for programmene. HP-gjenopprettingsmedier kan også brukes til å tilpasse systemet eller gjenopprette fabrikkdiskbildet når du bytter ut harddisken.
	- Det er bare mulig å lage ett sett med gjenopprettingsmedier. Vær forsiktig med disse gjenopprettingsverktøyene, og oppbevar dem på et trygt sted.
	- HP Recovery Manager undersøker datamaskinen og fastslår hvilken lagringskapasitet mediene krever.
	- Når du skal lage gjenopprettingsplater, må datamaskinen ha en optisk stasjon med mulighet til å skrive til DVD-plater, og du må bruke tomme DVD-R-, DVD+R-, DVD-R DL- eller DVD+R DL-plater av høy kvalitet. Ikke bruk omskrivbare plater som CD±RW-, DVD±RW-, tolags DVD±RW- eller BD-REplater (omskrivbare Blu-ray). Disse er ikke kompatible med HP Recovery Manager-programvaren. Du kan også bruke en tom minnepenn av høy kvalitet.
	- Hvis datamaskinen ikke har en integrert optisk stasjon med mulighet for å skrive til DVD, og du vil lage DVD-gjenopprettingsmedier, kan du bruke en ekstern optisk stasjon (kjøpes separat) for å lage gjenopprettingsplater. Hvis du bruker en ekstern optisk stasjon, må den være koblet direkte til en USB-port på datamaskinen. Stasjonen kan ikke være koblet til en USB-port på en ekstern enhet, for eksempel en USB-hub. Hvis du ikke kan lage DVD-medier selv, kan du få gjenopprettingsplater for datamaskinen fra HP. Se heftet *Worldwide Telephone Numbers* (internasjonale telefonnumre) som fulgte med datamaskinen. Du finner også kontaktinformasjon på HPs nettsted. Gå til <http://www.hp.com/support>, velg land eller region og følg veiledningen på skjermen.
	- Pass på at datamaskinen er koblet til strømnettet før du begynner å lage gjenopprettingsmedier.
	- Denne prosessen kan ta en time eller mer. Ikke forstyrr denne prosessen.
	- Hvis det blir nødvendig, kan du avslutte programmet før du er ferdig med å lage alle gjenopprettingsplatene. HP Recovery Manager vil fullføre brenningen av den gjeldende DVDplaten. Neste gang du åpner HP Recovery Manager, vil du bli spurt om du vil fortsette.

Slik lager du HP-gjenopprettingsmedier:

**VIKTIG:** For nettbrett med avtakbart tastatur, kobler du tastaturet til tastaturdokken før du utfører disse trinnene.

- **1.** Skriv inn recovery i søkefeltet på oppgavelinjen, og velg deretter **HP Recovery Manager**.
- **2.** Velg **Opprett gjenopprettingsmedier**, og følg deretter veiledningen på skjermen.

Hvis du blir nødt til å gjenopprette systemet, kan du se [Gjenoppretting med HP Recovery Manager](#page-43-0) [på side 38.](#page-43-0)

## **Bruke Windows-verktøy**

Du kan lage systemgjenopprettingsmedier og sikkerhetskopier av personlig informasjon ved hjelp av Windows-verktøy.

<span id="page-43-0"></span>**MERK:** Hvis lagringsplassen er 32 GB eller mindre, blir Microsoft Systemgjenoppretting som standard slått av.

For mer informasjon og flere fremgangsmåter, kan du se Kom i gang-appen.

**▲** Velg **Start**-knappen, og velg deretter appen **Komme i gang**.

# **Tilbakestilling og gjenoppretting**

Det er flere alternative måter å gjenopprette systemet på. Velg den metoden som passer best for din situasjon og ditt kunnskapsnivå:

#### *VIKTIG:* Ikke alle metodene er tilgjengelig på alle produkter.

- Windows tilbyr flere alternativer for gjenoppretting fra sikkerhetskopiering, oppdatering av datamaskinen og tilbakestilling av datamaskinen til sin opprinnelige tilstand. Du finner flere opplysninger i Kom i gang-appen.
	- **▲** Velg **Start**-knappen, og velg deretter **Kom i gang**-appen.
- Hvis du må løse problemer med forhåndsinstallerte programer eller drivere, bruker du alternativet Installer drivere og/eller programmer på nytt i HP Recovery Manager (kun utvalgte produkter) for å installere enkeltprogrammer eller drivere på nytt.
	- **▲** Skriv recovery i søkefeltet på oppgavelinjen, velg **HP Recovery Manager** og velg deretter **Installer drivere og/eller programmer på nytt**, og følg instruksjonene på skjermen.
- Hvis du vil gjenopprette Windows-partisjonen til det opprinnelige fabrikkinnholdet, kan du velge alternativet for systemgjenoppretting fra HP-gjenopprettingspartisjonen (kun på enkelte produkter) eller bruke HP-gjenopprettingsmediene. Se Gjenoppretting med HP Recovery Manager på side 38 for å få mer informasjon. Hvis du ikke allerede har opprettet et gjenopprettingsmedium, kan du se [Lage HP](#page-41-0)[gjenopprettingsmedier \(kun på enkelte produkter\) på side 36](#page-41-0).
- Hvis du vil gjenopprette datamaskinens opprinnelige fabrikkpartisjon og -innhold eller har byttet ut harddisken, kan du på utvalgte produkter bruke alternativet Tilbakestilling til fabrikkinnstillinger for HPgjenopprettingsmedier. Se Gjenoppretting med HP Recovery Manager på side 38 for å få mer informasjon.
- Hvis du ønsker å fjerne gjenopprettingspartisjonen for å få mer plass på harddisken, har HP Recovery Manager alternativet Fjern gjenopprettingspartisjonen på enkelte produkter.

Se [Fjerne HP-gjenopprettingspartisjonen \(kun på enkelte produkter\) på side 40](#page-45-0) for å få mer informasjon.

### **Gjenoppretting med HP Recovery Manager**

Ved hjelp av HP Recovery Manager-programvaren kan du gjenopprette datamaskinen til fabrikkstandard med HP-gjenopprettingsmedier du enten har opprettet eller mottatt fra HP, eller du kan bruke HPgjenopprettingspartisjonen (kun på enkelte produkter). Hvis du ikke allerede har opprettet et gjenopprettingsmedium, kan du se [Lage HP-gjenopprettingsmedier \(kun på enkelte produkter\) på side 36](#page-41-0).

#### **Hva du må vite før du setter i gang**

● HP Recovery Manager gjenoppretter bare programvare som er installert fra fabrikk. Når det gjelder programvare som ikke følger med datamaskinen, må du enten laste ned programvaren fra produsentens nettsted eller installere den på nytt fra mediene du får fra produsenten.

- <span id="page-44-0"></span>**MIKTIG:** Gjenoppretting ved hjelp av HP Recovery Manager bør brukes som en siste utvei for å løse datamaskinproblemer.
- HP-gjenopprettingsmedier må brukes hvis datamaskinens harddisk svikter. Hvis du ikke allerede har opprettet et gjenopprettingsmedium, kan du se [Lage HP-gjenopprettingsmedier \(kun på enkelte](#page-41-0)  [produkter\) på side 36](#page-41-0).
- Hvis du skal bruke alternativet Tilbakestilling til fabrikkinnstillinger (kun på enkelte produkter), må du bruke HP-gjenopprettingsmedier. Hvis du ikke allerede har opprettet et gjenopprettingsmedium, kan du se [Lage HP-gjenopprettingsmedier \(kun på enkelte produkter\) på side 36.](#page-41-0)
- Hvis datamaskinen ikke tillater at det lages HP-gjenopprettingsmedier eller hvis HPgjenopprettingsmedier ikke fungerer, kan du skaffe gjenopprettingsmedier til systemet fra kundestøtte. Se heftet *Worldwide Telephone Numbers* (internasjonale telefonnumre) som fulgte med datamaskinen. Du finner også kontaktinformasjon på HPs nettsted. Gå til [http://www.hp.com/support,](http://www.hp.com/support) velg et land eller et område og følg veiledningen på skjermen.
- **VIKTIG:** HP Recovery Manager vil ikke automatisk sørge for sikkerhetskopiering av personlige data. Du må sikkerhetskopiere alle personlige data du vil beholde, før du starter gjenopprettingen.

Du kan velge blant følgende gjenopprettingsalternativer når du bruker HP-gjenopprettingsmedier:

**MERK:** Bare de alternativene som er tilgjengelige for datamaskinen, vises når du starter gjenopprettingsprosessen.

- Systemgjenoppretting Installerer operativsystemet på nytt og konfigurerer deretter innstillingene for de fabrikkinstallerte programmene.
- Tilbakestilling til fabrikkinnstillinger Gjenoppretter datamaskinen til til fabrikkstandard ved å slette alle data fra harddisken og opprette partisjonene på nytt. Deretter installeres det opprinnelige operativsystemet og de fabrikkinstallerte programmene på nytt.

HP Recovery-partisjonen (kun på enkelte produkter) muliggjør bare systemgjenoppretting.

#### **Bruke HP-gjenopprettingspartisjonen (kun på enkelte produkter)**

Med HP Recovery-partisjonen kan du foreta en systemgjenoppretting uten at du trenger gjenopprettingsplater eller en minnepenn for gjenoppretting. Denne typen gjenoppretting kan bare brukes hvis harddisken fortsatt fungerer.

Slik starter du HP Recovery Manager fra HP-gjenopprettingspartisjonen:

**VIKTIG:** Når det gjelder nettbrett med avtakbart tastatur, kobler du tastaturet til tastaturdokken før du utfører disse trinnene (kun på enkelte produkter).

**1.** Skriv recovery i søkefeltet på oppgavelinjen, velg **Recovery Manager**, og velg **HP Recovery Environment**.

– eller –

For datamaskiner eller nettbrett med festet tastatur, trykk på f11 mens datamaskinen starter, eller trykk og hold f11 mens du trykker på strømknappen.

Nettbrett uten tastatur:

Slå på eller omstart nettbrettet og hold deretter straks volumreduksjonsknappen inne. Velg f11.

– eller –

Slå på eller omstart nettbrettet og hold deretter straks Windows-knappen inne. Velg deretter f11.

- <span id="page-45-0"></span>**2.** Velg **Feilsøking** fra menyen med oppstartsalternativer.
- **3.** Velg **Recovery Manager** og følg veiledningen på skjermen.

#### **Bruke HP-gjenopprettingsmedier til gjenoppretting**

Du kan bruke HP-gjenopprettingsmedier til å gjenopprette det opprinnelige systemet. Denne metoden kan brukes hvis systemet ikke har en HP Recovery-partisjon eller hvis harddisken ikke virker.

- **1.** Sikkerhetskopier alle personlige filer hvis det er mulig.
- **2.** Sett inn HP-gjenopprettingsmedier og start deretter datamaskinen på nytt.

**MERK:** Hvis datamaskinen ikke automatisk startes på nytt i HP Recovery Manager, endrer du datamaskinens oppstartsrekkefølge. Se Endre datamaskinens oppstartrekkefølge på side 40.

**3.** Følg veiledningen på skjermen.

#### **Endre datamaskinens oppstartrekkefølge**

Hvis datamaskinen ikke startes på nytt i HP Recovery Manager, kan du endre oppstartrekkefølgen for datamaskinen, som er rekkefølgen til enheter som vises i BIOS, der datamaskinen ser etter oppstartinformasjon. Du kan endre valget til en optisk stasjon eller en minnepenn.

Slik endrer du oppstartsrekkefølgen:

**VIKTIG:** For nettbrett med avtakbart tastatur, kobler du tastaturet til tastaturdokken før du utfører disse trinnene.

- **1.** Sett inn HP-gjenopprettingsmediet.
- **2.** Få tilgang til BIOS:

For datamaskiner eller nettbrett med tastatur tilkoblet:

**▲** Slå på eller omstart datamaskinen eller nettbrettet og trykk raskt på Esc og deretter f9 for oppstartalternativer.

Nettbrett uten tastatur:

**▲** Slå på eller omstart nettbrettet og hold deretter straks volumreduksjonsknappen inne. Velg **f9**. – eller –

Slå på eller omstart nettbrettet og hold deretter straks Windows-knappen inne. Velg **f9**.

- **3.** Velg den optiske stasjonen eller minnepennen du vil starte fra.
- **4.** Følg veiledningen på skjermen.

#### **Fjerne HP-gjenopprettingspartisjonen (kun på enkelte produkter)**

Med HP Recovery Manager-programvaren kan du fjerne HP Recovery-partisjonen for å frigi plass på harddisken.

**VIKTIG:** Når du har fjernet HP Recovery-partisjonen, vil du ikke kunne utføre systemgjenoppretting eller opprette HP gjenopprettingsmedier fra HP Recovery-partisjonen. Derfor må du lage HPgjenopprettingsmedier før du fjerner gjenopprettingspartisjonen. Se [Lage HP-gjenopprettingsmedier \(kun på](#page-41-0)  [enkelte produkter\) på side 36.](#page-41-0)

**MERK:** Alternativet Fjern gjenopprettingspartisjon er bare tilgjengelig på produkter som støtter denne funksjonen.

Følg denne fremgangsmåten for å fjerne HP Recovery-partisjonen:

- **1.** Skriv inn recovery i søkefeltet på oppgavelinjen, og velg deretter **HP Recovery Manager**.
- **2.** Velg **Fjern gjenopprettingspartisjonen** og følg veiledningen på skjermen.

# <span id="page-47-0"></span>**9 Problemløsing**

# **Problemer med trådløse forbindelser**

Noen mulige årsaker til problemer med trådløs tilkobling:

- Trådløsenheten er ikke slått på
- Trådløsenheten er ikke riktig installert eller den er deaktivert
- Trådløsenheten blir forstyrret av andre enheter
- Det er en feil på trådløsenheten eller rutermaskinvaren

### **Kan ikke koble til et trådløst nettverk**

Hvis du har problemer med tilkoblingen til et trådløst lokalnettverk, må du passe på at den integrerte WLANenheten er slått på og riktig installert på Sprout.

- **1.** Kontroller at trådløsenheten er slått på.
- **2.** Forsøk deretter å koble til det trådløse lokalnettverket på nytt.

Følg fremgangsmåten nedenfor hvis du fortsatt ikke får forbindelse.

- **1.** Skriv kontrollpanel i søkeboksen og velg deretter **Kontrollpanel**.
- **2.** Velg **System og sikkerhet**, velg **System** og deretter velg**Enhetsbehandling**.
- **3.** Velg pilen ved siden av **Nettverkskort** for å utvide listen og vise alle adapterne.
- **4.** Finn frem til WLAN-enheten på listen over nettverkskort. Oppføringen til en WLAN-enhet kan inneholde begreper som *wireless*, *wireless LAN*, *WLAN* eller *802.11*.

Hvis du ikke finner noen WLAN-enhet på listen, har ikke Sprout noen integrert WLAN-enhet, eller driveren til WLAN-enheten er ikke installert riktig.

Se lenkene til nettsteder under Hjelp og støtte hvis du ønsker mer informasjon om å løse problemer med trådløse lokalnettverk.

### **Kan ikke koble til et foretrukket nettverk**

Du kan kanskje ikke koble til det foretrukne nettverket fordi det er et sikkerhetsaktivert trådløst lokalnettverk. Du må ha sikkerhetskoden for å koble til denne typen trådløst lokalnettverk. Se neste avsnitt for å få mer informasjon.

Hvis sikkerhetskoden ikke er problemet, kan det hende at du har en ødelagt WLAN-tilkobling. Windows kan ofte reparere en ødelagt WLAN-tilkobling automatisk:

● Hvis du har et nettverksikon lengst til høyre på oppgavelinjen, høyreklikker du på ikonet og velger **Feilsøk problemer**.

Windows tilbakestiller nettverksenheten og forsøker å koble til et av de foretrukne nettverkene på nytt.

● Hvis du ikke har noe nettverksstatusikon lengst til høyre på oppgavelinjen, følger du denne fremgangsmåten:

- **1.** Skriv kontrollpanel i søkeboksen og velg deretter **Kontrollpanel**.
- **2.** Velg **Nettverk og Internett** og deretter **Nettverks- og delingssenter**.
- **3.** Velg **Feilsøk problemer** og velg nettverket du vil reparere.

## <span id="page-48-0"></span>**Gjeldende nettverkssikkerhetskoder er ikke tilgjengelig**

Hvis du blir bedt om å oppgi en sikkerhetskode (eller nettverksnøkkel) eller et navn (SSID) når du kobler deg til et trådløst lokalnettverk, er nettverket sikkerhetsbeskyttet. SSID-en og sikkerhetskoden er alfanumeriske koder som du oppgir for å identifisere Sprout i nettverket. Du må ha de gjeldende kodene for å kunne koble deg til et sikkert nettverk.

- Når det gjelder nettverk som er koblet til den personlige trådløse ruteren, kan du se brukerhåndboken til ruteren for å finne veiledning om hvordan du definerer de samme kodene for ruteren og WLAN-enheten.
- Når det gjelder private nettverk, for eksempel nettverk på et kontor eller på et offentlig Internettchatterom, kan du kontakte nettverksadministratoren for å få kodene. Deretter oppgir du kodene når du blir bedt om det.

Noen nettverk endrer regelmessig SSID-er eller nettverksnøkler som brukes av de tilhørende ruterne eller tilgangspunktene, for å øke sikkerheten. Du må endre den tilsvarende koden på Sprout i samsvar med dette.

Hvis du får tildelt en ny, trådløs nettverksnøkkel og SSID for et nettverk, og hvis du tidligere har koblet deg til dette nettverket, følger du fremgangsmåten nedenfor for å koble deg til nettverket på nytt:

**1.** Høyreklikk på nettverksstatusikonet lengst til høyre på oppgavelinjen.

Det vises en liste over tilgjengelige trådløse lokalnettverk. Hvis du befinner deg i en trådløs sone med flere aktive trådløse lokalnettverk, vil flere nettverk bli vist.

- **2.** Høyreklikk på USB-enheten og velg deretter **Egenskaper**.
- **MERK:** Hvis nettverket du vil koble til, ikke er på listen, kan du forhøre deg med nettverksadministratoren for å være sikker på at ruteren eller tilgangspunktet fungerer som det skal.
- **3.** Velg fanen**Sikkerhet** og oppgi riktige trådløskrypteringsdata i boksen **Nettverkssikkerhetsnøkkel**.
- **4.** Velg **OK** for å lagre disse innstillingene.

## **Kan ikke koble til den trådløse ruteren**

Hvis du prøver å koble deg til den trådløse ruteren og mislykkes, kan du tilbakestille den trådløse ruteren ved å koble fra strømmen i 10 til 15 sekunder.

Hvis Sprout fremdeles ikke får koblet seg til et trådløst lokalnettverk, omstarter du den trådløse ruteren. Du finner mer informasjon i veiledningen fra ruterprodusenten.

### **Nettverksstatusikonet vises ikke**

Hvis nettverksstatusikonet helt til høyre på oppgavelinjen ikke vises etter at du har konfigurert WLANnettverket, mangler programvaredriveren eller den er ødelagt. En Windows-feilmelding med teksten "Finner ikke enhet" kan også bli vist.

For å løse dette problemet, kan du få den nyeste versjonen av programvaren til WLAN-enheten og drivere for din Sprout fra<http://www.hp.com>.

- **1.** Åpne nettleseren.
- **2.** For kundestøtte, gå til [http://www.hp.com/support.](http://www.hp.com/support)
- <span id="page-49-0"></span>**3.** Velg alternativet for nedlasting av programvare og drivere, og skriv modellnummeret til datamaskinen i søkefeltet.
- **4.** Trykk på enter og følg veiledningen på skjermen.
- **MERK:** Hvis WLAN-enheten du bruker, ble kjøpt separat, går du til produsentens nettsted for å finne den nyeste programvaren.

## **Strømproblemer**

## **Sprout vil ikke slå seg på eller starte**

- **1.** Test vekselstrømuttaket ved å koble en annen elektrisk enhet til det.
- **2.** Koble til datamaskinkablene på nytt, og vær sikker på at koblingen fra strømledningen til datamaskinen og kontakten mellom strømledningen og stikkontakten er sikre.
- **3.** Prøv å slå på Sprout.
	- Hvis av/på-lysene slår seg på, fungerer strømledningen som den skal.
	- Hvis tilkoblingene er i orden og av/på-lysene forblir av, fungerer ikke strømledningen, og den bør byttes ut.

Ta kontakt med støtte for å få informasjon om utskifting av strømledningen.

### **Harddiskfeil**

- **1.** Trykk på ctrl+alt+delete tastene brukes samtidig.
- **2.** Velg **Strøm**-ikonet i nedre, høyre hjørne av skjermen og deretter **Omstart**.

– eller –

Trykk og hold inne strømbryteren på Sprout for 5 sekunder eller mer å slå av Sprout, og trykk på strømknappen for å slå på Sprout.

- **3.** Hvis Windows åpner, sikkerhetskopier straks alle viktige data på en ekstern harddisk.
- **4.** Om Windows startet eller ikke, kontakter du kundestøtte. Enten harddisken eller hovedkortet må kanskje byttes.

### **Sprout reagerer ikke**

Bruk Windows Oppgavebehandling for å lukke alle programmer som ikke reagerer.

- **1.** Trykk på tastene ctrl+alt+del.
- **2.** Velg **Oppgavebehandling**.
- **3.** Velg programmet som ikke reagerer, og velg deretter **Avslutt oppgave**.

Hvis lukking av programmer ikke fungerer, omstart Sprout.

- **1.** Trykk på ctrl+alt+del.
- **2.** Velg **Strøm**-ikonet og velg deretter **Omstart**.

– eller –

Trykk på og hold av/på-knappen i 5 sekunder eller mer for å slå av Sprout, og trykk på strømknappen for å slå på Sprout.

## <span id="page-50-0"></span>**Sprout slår seg uventet av**

- Sprout kan befinne seg i svært varme omgivelser. Slå den av, og la den kjøle seg ned.
- Kontroller at Sprouts luftventiler ikke er blokkert, og at den interne viften er i gang. Se [Bli kjent med din](#page-6-0) [Sprout på side 1](#page-6-0) angående plassering av datamaskinens luftventiler.

# **Skjermproblemer**

## **Skjermen er blank**

- Avslutt hvilemodus for å vise skjermbildet igjen.
	- Trykk kort på av/på-knappen.
	- Trykk på en tast på det eksterne tastaturet.
	- Trykk på mellomromstasten
	- Trykk på tasten esc.
- Trykk på av/på-knappen for å starte Sprout.

## **Bilder på skjermen er for store eller for små, eller bildene er uklare**

Juster oppløsningsinnstillingene.

- **1.** Skriv kontrollpanel i søkeboksen og velg deretter **Kontrollpanel**.
- **2.** Velg **Utseende og personalisering**.
- **3.** Under **Skjerm** velger du **Juster skjermoppløsning**.
- **4.** Juster oppløsningen etter behov, og velg deretter **Bruk**.

## **Problemer med tastatur og mus**

- Kontroller at du bruker tastaturet eller musen innen mottakerens rekkevidde.
- Påse at musen ikke er i hvilemodus, noe som skjer etter 20 minutter uten aktivitet. Klikk på venstre museknapp for å aktivere den igjen.
- Skift ut batteriene i tastaturet og musen.
- Fjern den trådløse USB-mottakeren nederst på stativet og sette den inn på nytt. Par tastaturet og musen med mottakeren.

**MERK:** Illustrasjonene nedenfor kan avvike noe fra tastaturet og musen.

**I''s VIKTIG:** Mens du utfører disse trinnene, plasser tastaturet og musen på samme nivå som mottakeren.

Slik parer du musen og tastaturet:

**1.** Fjern flikene på tastaturet og musen.

<span id="page-51-0"></span>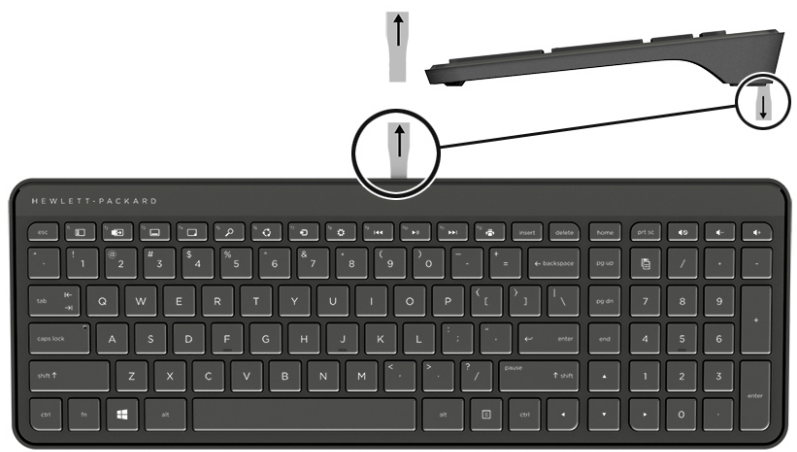

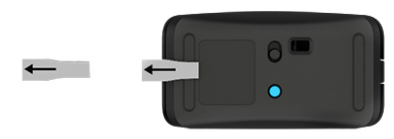

**2.** Skyv musens på-knapp til høyre for å slå på den på **(1)**.

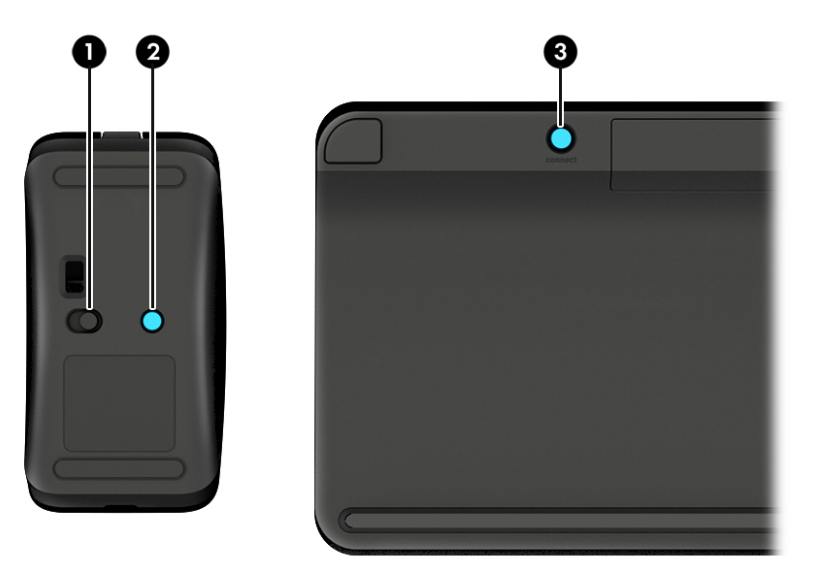

**3.** På tastaturet trykker og holder du inne **Connect**-knappen **(3)** i 5 til 10 sekunder inntil lyset på musen **(2)**  tennes eller slutter å blinke. For å bekrefte tilkoblingen, beveg musen og se om noe reagerer på skjermen.

# **Berøringsmatteproblemer**

## **Projisering forblir når berøringsmatten er fjernet**

**1.** Start på nytt **HPPCSERVICE**:

- <span id="page-52-0"></span>**a.** Trykk på ctrl+alt+delete.
- **b.** Velg **Oppgavebehandling**, og velg deretter fanen **tjenester**.
- **c.** Velg **HPPCSERVICE**i navnkolonnen.
- **d.** Høyreklikk **HPPCSERVICE**, og velg deretter **Stopp**.
- **e.** Høyreklikk på **HPPCSERVICE**, og velg deretter **Start**.
- **2.** Klikk på **Strøm**-ikonet og deretter på **Avslutt**.

– eller –

Trykk og hold inne strømbryteren på Sprout i 5 sekunder eller mer for å slå av Sprout, og trykk så på strømknappen for å slå på Sprout.

# **Projiseringen kommer ikke tilbake når berøringsmatten er koblet til igjen**

- **1.** Hvis ikonet for berøringsmattearbeidsplass lyser gult, berører du ikonet for å aktivere projektoren. Når projektoren er på, lyser ikonet hvitt.
- **2.** Fjern berøringsmatten, og fjern eventuell smuss fra berøringsmatten eller kontakten som kan forstyrre tilkoblingen.

– eller –

Rengjør berøringsmatten og kontakten med en klut.

**3.** Velg Strøm-ikonet og klikk deretter på **Omstart**.

– eller –

Trykk og hold inne strømbryteren på Sprout for 5 sekunder eller mer å slå av Sprout, og trykk på strømknappen for å slå på Sprout.

## **Berøringsmatten registrerer ikke berøringer**

- **1.** Hvis ikonet mat bordplass lyser gult, Berør ikonet for å aktivere projektoren. Når projektoren er på, lyser ikonet for hvitt.
- **2.** Fjern mat på berøringsskjermen, og Fjern eventuell smuss fra touch mat eller kontakten som vil forstyrr tilkoblingen.

– eller –

Rengjør berøringsmatten og kontakten med en klut.

**3.** Klikk på **Strøm**-ikonet og deretter på **Avslutt**.

– eller –

Trykk på og hold av/på-knappen i 5 sekunder eller mer for å slå av Sprout, og trykk på strømknappen for å slå på Sprout.

**4.** Fjern metallgjenstander fra berøringsmatten.

# <span id="page-53-0"></span>**Lydproblemer**

## **Det kommer ikke lyd gjennom eksterne høyttalere (kjøpes separat)**

- Pass på at du har koblet til høyttalerne med strømforsyning, og at de er slått på.
- Juster volumet, enten på høyttalerne eller gjennom datamaskinens operativsystem.
- Slå av din Sprout, og koble deretter fra og koble til høyttalerne på nytt. Kontroller at høyttalerne er ordentlig tilkoblet.
- Koble fra hodetelefonene hvis de er koblet til din Sprout (eller et høyttalersystem).
- Hvis Sprout er i hvilemodus, må du først avslutte hvilemodus ved å trykke kort på av/på-knappen.
- Kontroller lydfunksjonene.

Følg denne fremgangsmåten for å kontrollere lydfunksjonene til Sprout:

- **1.** Skriv kontrollpanel i søkeboksen og velg deretter **Kontrollpanel**.
- **2.** Velg **Maskinvare og lyd** og deretter **Lyd**.
- **3.** Når Lyd-vinduet åpnes, velger du kategorien **Lyder**. Under **Programhendelser** velger du en lydhendelse, som en pipetone eller alarm, og deretter **Test**.

Du vil høre lyd i høyttalerne.

Følg denne fremgangsmåten for å kontrollere innspillingsfunksjonene til Sprout:

- **1.** Skriv inn lyd i oppgavelinjesøkefeltet, og klikk deretter på **Lydinnspilling**.
- **2.** Velg **Start innspilling** og snakk inn i mikrofonen. Lagre filen på Windows-skrivebordet.
- **3.** Åpne et multimedieprogram og spill av lyden.

**MERK:** Skriv Kontrollpanel i søkefeltet på oppgavelinjen, og velg deretter **Kontrollpanel** for å bekrefte eller endre lydinnstillingene i Sprout. Velg **Maskinvare og lyd** og deretter **Lyd**.

## **Programvareproblemer**

- Slå av Sprout, og slå den på igjen.
- Oppdater eller installer driverne på nytt. Se [Oppdatere programmer og drivere på side 16](#page-21-0).
- Forny eller gjenopprett din Sprout. Se [Sikkerhetskopiering, tilbakestilling og gjenoppretting på side 36](#page-41-0).

# <span id="page-54-0"></span>**10 Spesifikasjoner**

# **Strømforsyning**

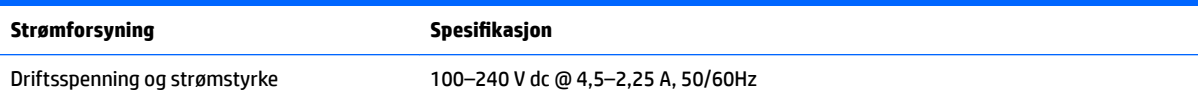

# **Driftsspesifikasjoner**

**MERK:** For å se elektriske spesifikasjoner, kan du se spesifikasjonene på etiketten, som du finner på utsiden av datamaskinen for å fastslå eksakte, elektriske spesifikasjoner.

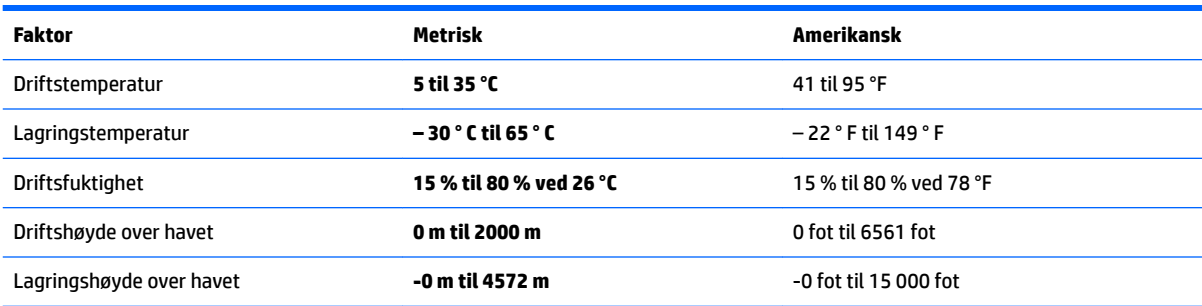

# <span id="page-55-0"></span>**11 Elektrostatisk utlading**

Elektrostatisk utlading er utlading av statisk elektrisitet når to gjenstander kommer i kontakt med hverandre, for eksempel slike støt du kan få når du går over et teppe og tar i et dørhåndtak av metall.

En utlading av statisk elektrisitet fra fingrer eller andre elektrostatiske ledere kan skade elektroniske komponenter.

Ta hensyn til disse forholdsreglene for å unngå skade på datamaskinen, disker eller stasjoner og på den måten hindre tap av data:

- Hvis veiledningen for demontering eller installering av komponenter ber deg koble fra strømmen til datamaskinen, må du forsikre deg om at den er ordentlig jordet.
- Oppbevar komponentene i den inkluderte emballasjen som beskytter mot statisk elektrisitet, til du er klar til å installere dem.
- Ikke ta på stifter, ledninger og kretser. Håndter elektroniske komponenter i minst mulig grad.
- Ikke bruk magnetiske verktøy.
- Før du håndterer komponenter, berører du en bar, umalt metallflate for å lade ut statisk elektrisitet.
- Hvis du tar ut en komponent, må du plassere den i emballasje som beskytter mot statisk elektrisitet.

# <span id="page-56-0"></span>**12 Flere HP-ressurser**

Du finner ressurser som inneholder produktdetaljer, fremgangsmåter med mer i denne tabellen.

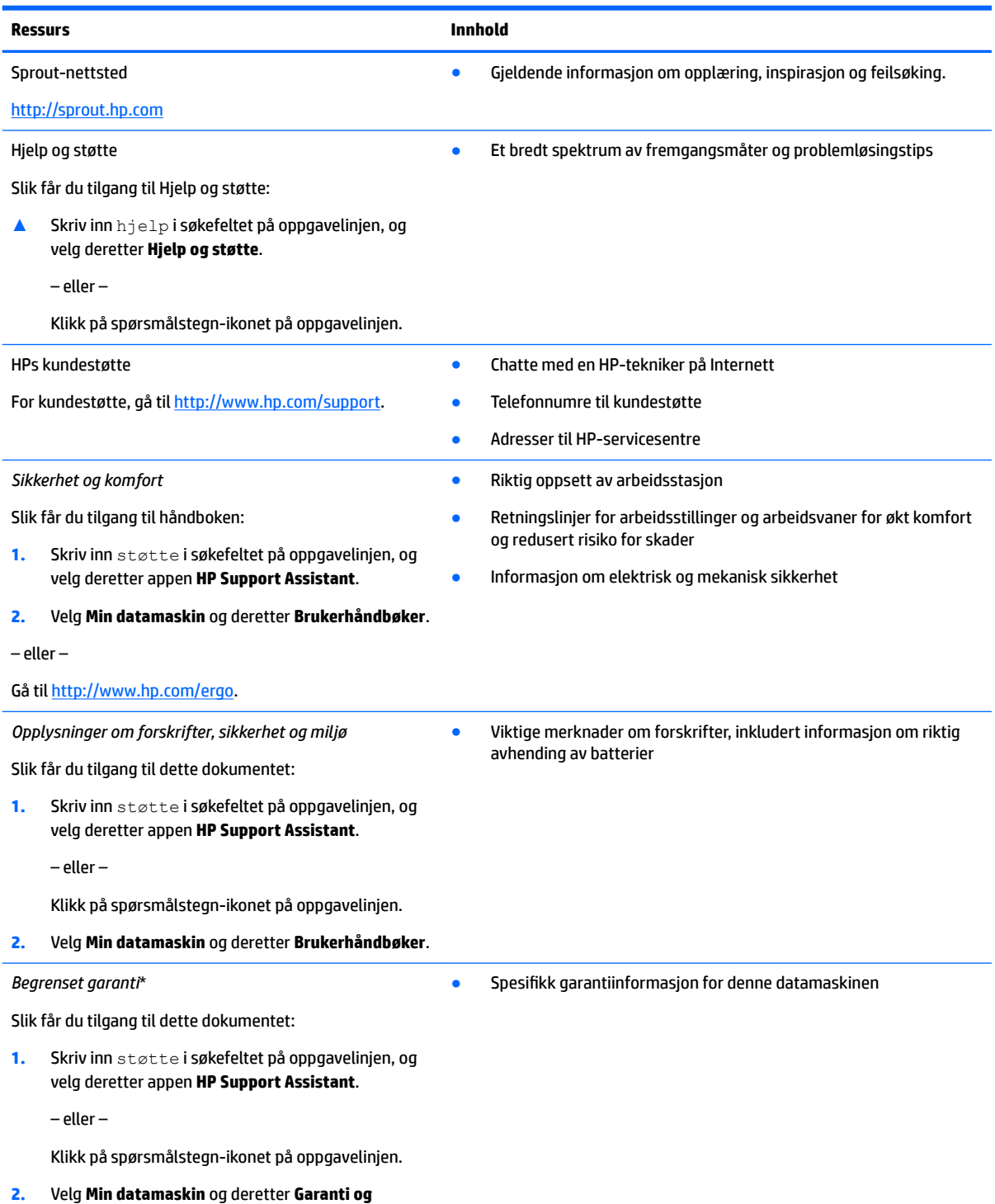

**tjenester**.

– eller –

**Ressurs Innhold**

Gå til<http://www.hp.com/go/orderdocuments>.

\*HPs begrensede garanti finner du sammen med brukerhåndbøkene for produktet, og/eller på CD- eller DVD-platen som følger med. I enkelte land eller regioner kan HP legge ved en trykt utgave av garantien i esken. I landene eller områdene hvor garantien ikke følger med i trykt format, kan du be om å få et trykt eksemplar fra [http://www.hp.com/go/orderdocuments.](http://www.hp.com/go/orderdocuments) For produkter som er kjøpt i stillehavsdelen av Asia, kan du skrive til HP ved POD, PO Box 161, Kitchener Road Post 2ffice, Singapore 912006. Legg ved produktets navn og ditt navn, telefonnummer og postadresse.

# <span id="page-58-0"></span>**13 Tilgjengelighet**

HP designer, produserer og markedsfører produkter og tjenester som kan brukes av alle, inkludert personer med funksjonshemninger, enten på frittstående basis eller med passende hjelpemidler.

# **Støttede hjelpemidler**

HP-produkter støtter et bredt utvalg av hjelpemidler for operativsystem, og kan konfigureres til å fungere sammen med ytterligere hjelpemidler. Bruk Søk-funksjonen på enheten for å finne mer informasjon om hjelpemiddelfunksjoner.

**MERK:** For mer informasjon om et bestemt hjelpemiddelprodukt, ta kontakt med kundestøtten for dette produktet.

# **Kontakte kundestøtte**

Vi forbedrer hele tiden tilgjengeligheten av våre produkter og tjenester, og ser gjerne tilbakemelding fra brukere. Hvis du har et problem med et produkt eller ønsker å fortelle oss om tilgjengelighetsfunksjoner som har hjulpet deg, kan du kontakte oss på +1 (888) 259-5707 mandag til fredag 06.00 til 21.00 MST. Hvis du er døv eller hørselshemmet og bruker TRS/VRS/WebCapTel, kan du kontakte oss på +1 (877) 656-7058 mandag til fredag 06.00 til 21.00 MST hvis du trenger teknisk assistanse eller har tilgjengelighetsspørsmål.

**MERK:** Kundestøtten er bare på engelsk.

# <span id="page-59-0"></span>**A Informasjon om skanningssikkerhet**

Les grundig gjennom følgende sikkerhetsanvisninger før du bruker Sprout 2D-kalibreringen, 3D-kalibreringen og 3D-Capture-søkene.

**ADVARSEL: Lysfølsomme, epileptiske anfall**– en svært liten prosent av personer kan oppleve anfall eller andre komplikasjoner når de utsettes for visse visuelle bilder, inkludert blinkende lys eller mønstre som kan vises under Sprout 2D- og 3D-kalibrering og/eller 3D-Capture-skanning. Hvis du, eller en bruker, har hatt epilepsianfall eller liknende typer anfall, må du kontakte lege før du bruker Sprout-kalibrering eller 3D-Capture-skanningsfunksjonalitet. Også personer uten kjente tilfeller av epilepsi i familien kan ha en udiagnostisert tilstand som kan lede til lysfølsomme epileptiske anfall.

#### **Hvis du opplever noen av symptomene nedenfor, må du umiddelbart slutte å bruke Sprout-kalibrering eller 3D-skanningsfunksjonalitet og kontakte lege:**

- Endret syn
- **Nummenhet**
- **Svimmelhet**
- Ufrivillige bevegelser som øye- eller muskelrykninger
- **Kvalme**
- Krampetrekninger
- Oppmerksomhetstap
- **Forvirring**
- **Kramper**
- **Desorientering**

#### **Gjenoppta Sprout-bruk bare etter godkjennelse fra legen.**

Foreldre må følge med og spørre barna om de har noen av symptomene som er nevnt ovenfor. Det er sannsynlig at barn og ungdom vil oppleve disse symptomene oftere enn voksne.

Synet til små barn (spesielt barn under seks år) er fremdeles under utvikling. Kontakt legen din (som barnelege eller øyelege) før du lar barn bruk Sprout-kalibrering eller skanningsfunksjonaliteten.

For å redusere sannsynligheten for negative, fysiske reaksjoner:

- Bruk i et godt opplyst område, og se ikke direkte på Sprout eller lysmønstre generert av Sprout under kalibrering eller 3D-skanning.
- Unngå langvarig bruk av 3D-skanningsprosessen.
- Ta en 15 minutter lang pause i løpet av hver time med Sprout-bruk. Lengden og hyppigheten av nødvendig pauser kan variere fra person til person. Ta pauser som er lange nok for at ubehag skal avta. Hvis symptomene vedvarer, må du kontakte lege.
- Unngå å kalibrere Sprout eller generere 3D-skanninger når du er sliten eller trenger søvn.

# <span id="page-60-0"></span>**Stikkordregister**

#### **A**

administratorpassord [19](#page-24-0) angi passordbeskyttelse ved reaktivering [13](#page-18-0) antivirusprogramvare [27](#page-32-0) automatisk DriveLock aktivere [22](#page-27-0) disabling [23](#page-28-0) Automatisk DriveLock [22](#page-27-0) automatisk DriveLock-passord oppgi [24](#page-29-0) av/på-knapp, plassering [5](#page-10-0) av/på-lamper [2](#page-7-0) avslutte [14](#page-19-0)

#### **B**

batteri brukerutskiftbart [12](#page-17-0) bedriftsintern WLAN-tilkobling [9](#page-14-0) BIOS fastslå versjon [31](#page-36-0) laste ned oppdatering [32](#page-37-0) oppdatere [31](#page-36-0) Bluetooth-enhet [8,](#page-13-0) [10](#page-15-0) Bluetooth-etikett [7](#page-12-0) brannmurprogramvare [28](#page-33-0) bruke strømsparingsmoduser [12](#page-17-0) brukerpassord [19](#page-24-0)

#### **C**

Computer Setup BIOS-administratorpassord [20](#page-25-0) gjenopprette fabrikkinnstillinger [30](#page-35-0) navigere og velge [30](#page-35-0)

#### **D**

Diskdefragmentering-programvare [15](#page-20-0) Diskopprydding-programvare [15](#page-20-0) driftsspesifikasjoner [49](#page-54-0) DriveLockaktivere [25](#page-30-0)

beskrivelse [24](#page-29-0) disabling [26](#page-31-0) DriveLock-hovedpassord\* endre [27](#page-32-0) DriveLock-passord angi [25](#page-30-0) endre [27](#page-32-0) oppgi [26](#page-31-0) Dvalemodus avslutte [12](#page-17-0) starte [12](#page-17-0) Dybdekamera, plassering [3](#page-8-0) dybdekameralys, plassering [3](#page-8-0)

#### **E**

Elektriske spesifikasjoner [49](#page-54-0) elektrostatisk utlading [50](#page-55-0) etiketter Bluetooth- [7](#page-12-0) forskrifts- [7](#page-12-0) serienummer- [7](#page-12-0) trådløssertifiserings- [7](#page-12-0) WLAN- [7](#page-12-0)

#### **F**

feilsøking [42](#page-47-0) berøringsmatte [46](#page-51-0) datamaskinen slår seg ikke på [44](#page-49-0) harddiskfeil [44](#page-49-0) lydfunksjoner [48](#page-53-0) mus [45](#page-50-0) pare tastatur og mus på nytt [45](#page-50-0) problemer med bilder på skjermen [45](#page-50-0) programvareproblemer [48](#page-53-0) skjermen er blank [45](#page-50-0) Sprout reagerer ikke [44](#page-49-0) Sprout slår seg av uventet [45](#page-50-0) tastatur [45](#page-50-0) trådløs forbindelse [42](#page-47-0) fingeravtrykk, registrere [27](#page-32-0) fingeravtrykkleser [29](#page-34-0) flymodustast [8](#page-13-0)

forskriftsinformasjon forskriftsetikett [7](#page-12-0) trådløssertifiseringsetiketter [7](#page-12-0)

#### **G**

gjenopprette alternativer [38](#page-43-0) gjenopprette minimert gjenopprettingsbilde [39](#page-44-0) gjenoppretting HP-gjenopprettingsmedier [37](#page-42-0) HP Recovery Manager [38](#page-43-0) medier [40](#page-45-0) plater [37](#page-42-0), [40](#page-45-0) plater som støttes [37](#page-42-0) starte [39](#page-44-0) system [38](#page-43-0) USB-flashstasjon [40](#page-45-0) gjenopprettingsmedier lage med HP Recovery Manager [37](#page-42-0) opprette [36](#page-41-0) gjenopprettingspartisjon ta ut [40](#page-45-0) GPS [10](#page-15-0)

#### **H**

HDMI-port, plassering [4](#page-9-0) Hjemknapp /-lys, plassering [2](#page-7-0) HP 3D DriveGuard [15](#page-20-0) HP Berøringsmatte, plassering [2](#page-7-0) HP Client Security [28](#page-33-0) HP-gjenopprettingsmedier gjenoppretting [40](#page-45-0) opprette [36](#page-41-0) HP-gjenopprettingspartisjon gjenoppretting [39](#page-44-0) ta ut [40](#page-45-0) HP Mobile Connect [10](#page-15-0) HP PC Hardware Diagnostics (UEFI) bruke [34](#page-39-0) HP Recovery Manager løse oppstartproblemer [40](#page-45-0) starte [39](#page-44-0)

HP Touch Mat koble til [6](#page-11-0) HP Touchpoint Manager [28](#page-33-0) hvilemodus avslutte [12](#page-17-0) starte [12](#page-17-0) Høyoppløsningkamera, plassering [3](#page-8-0) Høyoppløsningskameralys, plassering [3](#page-8-0) høyttalere, plassering [2](#page-7-0)

#### **K**

knapper projektorberøringsmatte [2](#page-7-0) strøm [5](#page-10-0) koble til trådløse lokalnettverk [9](#page-14-0) komponenter baksiden [4](#page-9-0) forsiden [1](#page-6-0) konfigureringsverktøy gjenopprette fabrikkinnstillinger [30](#page-35-0) navigere og velge [30](#page-35-0) kontakt, strøm- [4](#page-9-0) kontakter lydutgang (hodetelefoner) / lydinngang (mikrofon) [5](#page-10-0) kritisk lavt batterinivå [12](#page-17-0)

### **L**

lamper av/på- [2](#page-7-0) stasion [5](#page-10-0) strømforsyning [4](#page-9-0) lesbare medier [12](#page-17-0) lydplugg (hodetelefon), plassering [4](#page-9-0) lydutgang (hodetelefonkontakt) / lydinngang (mikrofonkontakt) [5](#page-10-0)

#### **M**

mikrofoner, plassering [2](#page-7-0) minimert diskbilde, opprette [38](#page-43-0) minnekort [12](#page-17-0) minnekort, plassering [5](#page-10-0) minnekortleser, plassering [5](#page-10-0)

#### **O**

offentlig WLAN-tilkobling [9](#page-14-0) oppdatere programmer og drivere [16](#page-21-0)

opprinnelig system, gjenoppretting [38](#page-43-0) oppstartrekkefølge endre [40](#page-45-0)

#### **P**

pare trådløstastatur og mus på nytt [45](#page-50-0) passord administrator- [19](#page-24-0) BIOS-administrator- [20](#page-25-0) bruker- [19](#page-24-0) plater som støttes, gjenoppretting [37](#page-42-0) produktnavn og ‑nummer, datamaskin [7](#page-12-0) programvare antivirus- [27](#page-32-0) brannmur- [28](#page-33-0) Diskdefragmentering [15](#page-20-0) Diskopprydding [15](#page-20-0) HP 3D DriveGuard [15](#page-20-0) programvareoppdateringer, installere [28](#page-33-0) projektor/berøringsmatteknapp/‑lys, plassering [2](#page-7-0) projektorspeil, plassering [3](#page-8-0)

#### **R**

rengjøre din Sprout [16](#page-21-0) RJ-45-plugg, plassering [4](#page-9-0)

### **S**

serienummer [7](#page-12-0) serienummer, datamaskin [7](#page-12-0) sikkerhet [54](#page-59-0) sikkerhetskopier [36](#page-41-0) skanningssikkerhet [54](#page-59-0) skrivbare medier [12](#page-17-0) skrivebordslampe, plassering [3](#page-8-0) skrivebordslampesensor, plassering [3](#page-8-0) slå av Sprout [14](#page-19-0) spesifikasjoner [49](#page-54-0) spor minnekortleser [5](#page-10-0) Sprout Illuminator [3](#page-8-0) stasjonslampe [5](#page-10-0) stasjonsmedier [12](#page-17-0) strømforsyning [49](#page-54-0) strømforsyningslys, plassering [4](#page-9-0) strømkontakt, plassering [4](#page-9-0) strømsparingsmoduser [12](#page-17-0) støtte for eldre USB [30](#page-35-0) Sure Start bruke [33](#page-38-0) systemgjenoppretting [38](#page-43-0) systemgjenopprettingspunkt opprette [37](#page-42-0) systemgjenopprettingspunkt, opprette [36](#page-41-0) system som henger [14](#page-19-0)

#### **T**

tastaturknapp, plassering [2](#page-7-0) tilgjengelighet [53](#page-58-0) TPM-innstillinger [33](#page-38-0) trådløsknapp [8](#page-13-0) trådløskontroller knapp [8](#page-13-0) operativsystem [8](#page-13-0) trådløslampe [8](#page-13-0) trådløssertifiseringsetikett [7](#page-12-0) trådløstast [8](#page-13-0) trådløst lokalnettverk (WLAN) bedriftsintern WLAN-tilkobling [9](#page-14-0) funksjonell rekkevidde [9](#page-14-0) koble til [9](#page-14-0) offentlig WLAN-tilkobling [9](#page-14-0) tyverisikringskabelfeste, plassering [4](#page-9-0)

### **U**

undersiden [7](#page-12-0) USB, støtte for eldre [30](#page-35-0) USB-porter, plassering [4](#page-9-0)

### **V**

vedlikehold Diskdefragmentering [15](#page-20-0) Diskopprydding [15](#page-20-0) HP 3D DriveGuard [15](#page-20-0) oppdatere programmer og drivere [16](#page-21-0) vedlikehold av Sprout [16](#page-21-0)

#### **W**

webkamera plassering [2](#page-7-0) webkameralampe, plassering [2](#page-7-0)

Windows systemgjenopprettingspunkt [36,](#page-41-0) [37](#page-42-0) Windows Hello bruke [27](#page-32-0) Windows-verktøy bruke [37](#page-42-0) WLAN-enhet [7](#page-12-0) WLAN-etikett [7](#page-12-0) WWAN-enhet [8,](#page-13-0) [9](#page-14-0)